# **MATHEMATICS** GRADE 9

## **DATA MANAGEMENT USING E-STAT**

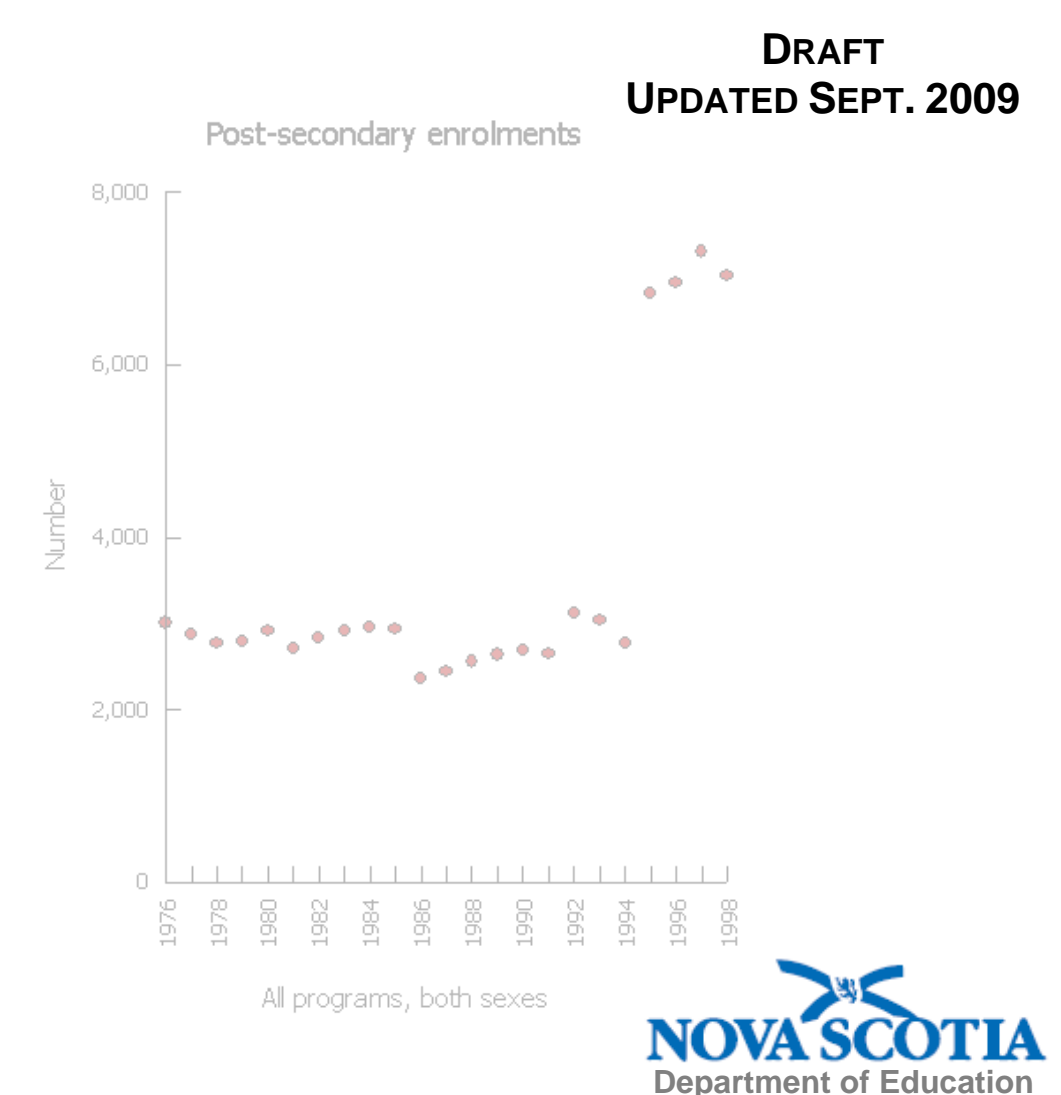

#### *Statistics Canada Copyright Information*

*Statistics Canada information is used with the permission of Statistics Canada. Users are forbidden to copy the data and redisseminate them, in an original or modified form, for commercial purposes, without the expressed permission of Statistics Canada. Information on the availability of the wide range of data from Statistics Canada can be obtained from Statistics Canada's Regional Offices, its World Wide Web site at http://www.statcan.gc.ca, and its toll-free access number 1-800-263-1136.* 

#### **Conditions of use of Statistics Canada material**

Teachers may photocopy or reproduce electronically all material on the Learning Resources section of the Statistics Canada website as well as any free content in other sections of the site for use in the classroom. In addition, teachers may photocopy any Statistics Canada item or article referred in the "Lesson Plans" web pages for use in the classroom. Any copy of these materials shall retain all copyright and other proprietary notices in the same form and manner as on the original, and include the complete URL as applicable.

Teachers may edit and/or redraw the material, abridge the text or tables, use only extracts and/or simplify certain vocabulary items. Should this be the case, "Adapted from", must be indicated as such in the Source. The source of the data must be acknowledged in all documents and communications, including on Internet sites, by providing the following source citation:

*"Source (or "Adapted from", if appropriate): Statistics Canada, www.statcan.gc.ca, and date of extraction" or, in the case of material obtained from free publications: "Source (or "Adapted from", if appropriate): Statistics Canada, title of publication, catalogue, volume and issue numbers, and reference period."*

## **Teacher Notes Lesson 1: Characteristics of Scatterplots**

#### **Purpose:**

Students learned to construct scatterplots in grade 8. In this lesson the dispersion of points in a scatterplot is examined as we discuss the correlation that exists between the two variables.

#### **Outcome:**

F1 describe characteristics of possible relationships shown in scatterplots

#### **Mental Math:**

The mental math activity for this lesson could recall things necessary to remember abut a coordinate system. Put a coordinate system on the overhead and ask students to

identify the origin, x-axis, y-axis, quadrant I (etc.)

give directions on how to plot coordinates such as (3,2)

Another possible activity would be to display various types of graphs and ask students to identify them.

#### **Materials:**

• Activity sheets with samples of five scatterplots. (answer key is provided as part of the sheets)

#### **Lesson description:**

Pass out the handout of the five graphs. Discuss the following ideas with the students. Give students some instructions on what they should find included in their notes.

- 1. Why are these considered to be examples of scatterplots?
- 2. Identify the two graphs that show a positive relationship.
- 3. Which of these show a stronger positive relationship? Why?
- 4. Identify the two graphs that show a negative relationship.
- 5. Which of these show a stronger negative relationship? Why?
- 6. What relationship exists in the remaining graph? Why?
- 7. Which graph(s) show an example of independent and dependent variables? Explain.
- 8. Which graph(s) show examples of continuous or discrete data? Explain.

#### **Teacher Notes**

#### Communications:

The terms to be introduced and explained in this lesson are: correlation, independent variable, dependent variable, continuous data, discrete data.

#### Technology:

Students could create these scatterplots in E-STAT on the Statistics Canada website (http://www.statcan.gc.ca) following the directions provided in the Technology section of this resource (pp 65-66). Remember that the purpose of the outcome is to be able to recognize the correlations.

#### **Activities:**

Give out another sheet of graphs (teacher-generated) and ask students to identify the correlation in each.

#### **Additional Information:**

Since these graphs were extracted from actual data on E-STAT, there should be discussion regarding the information that is being presented in these graphs. Teachers may wish to extract data that can connect to health and social studies outcomes.

Teachers can also encourage their students to use E-STAT at home. First show your students the different supports (such as the **Help with this page** button) available on the left side bar from within E-STAT.

The following steps will lead you to a section on scatterplots where all teachers can find information for themselves or to share with students. The only drawback is that most of the examples given do not have any context.

- 1. Go to http://www.statcan.gc.ca
- 2. From the bar on the left, select **Learning Resources**
- 3. Select **Students**
- 4. Scroll down and select **Statistics: Power from Data!**
- 5. Under the heading **Graph** types, select **Scatterplots**

From the scatterplot screen referenced in #5 above, along the left side is "Create your own graph!" Selecting this leads to instructions on how to create graphs. Graphs can actually be made at this site and copied into a word processing document. Teachers will find this useful when creating lessons or assessment materials.

## **Lesson 1: Activity Sheets – Scatterplot Examples**

#### **Graph 1: Average Employment Income vs. Percent of population over 20 with a completed university degree for municipalities in Nova Scotia.**

Note: Each point represents the average values for one municipality in Nova Scotia.

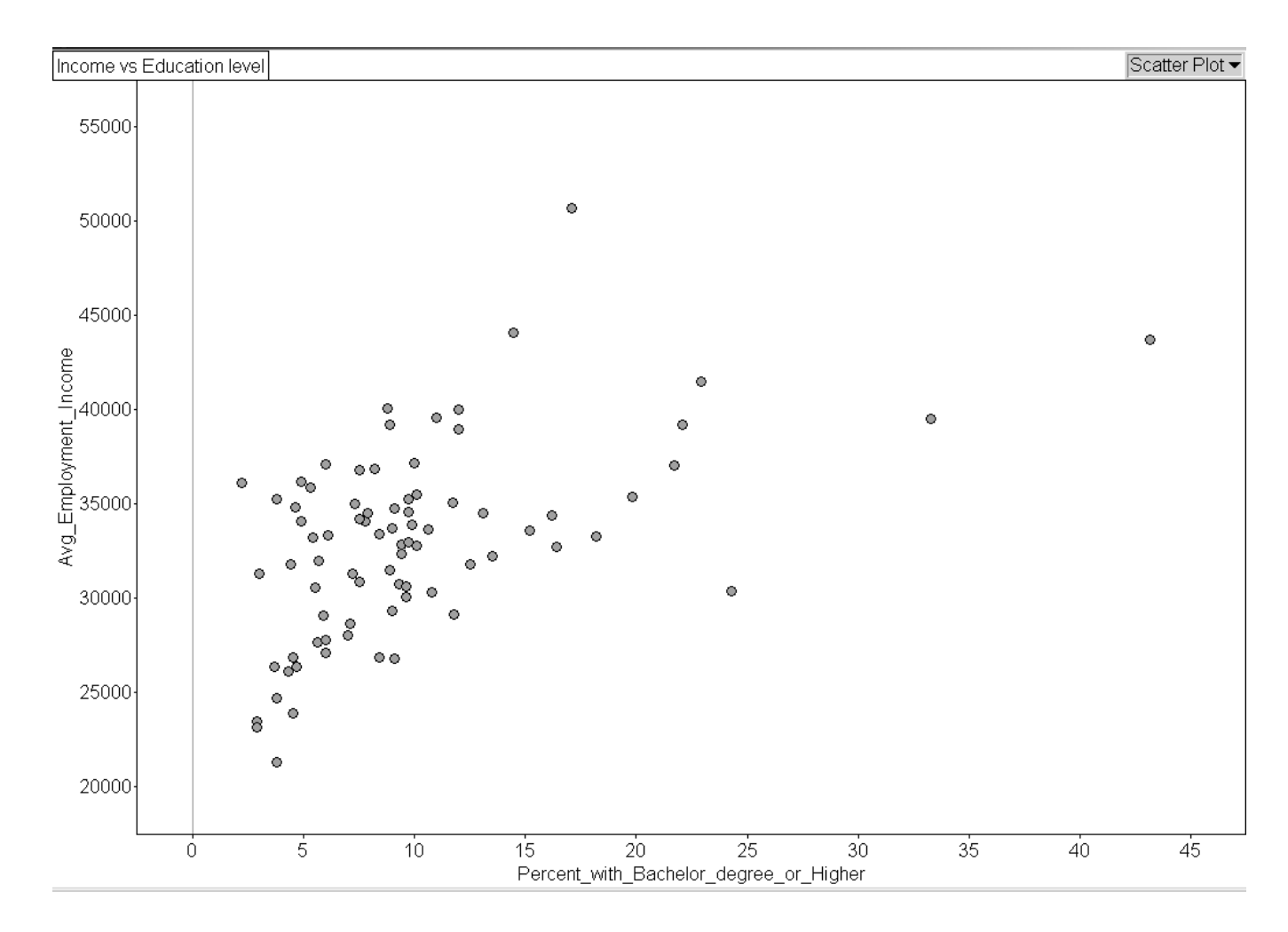

*Source: Statistics Canada, http://www.statcan.gc.ca, extracted March 25, 2004* 

*.*

#### **Graph 2: Average Employment Income vs. Percent of population over 20 with some high schooling but without high school graduation for municipalities in Nova Scotia**

Each point represents the average values for one municipality in Nova Scotia.

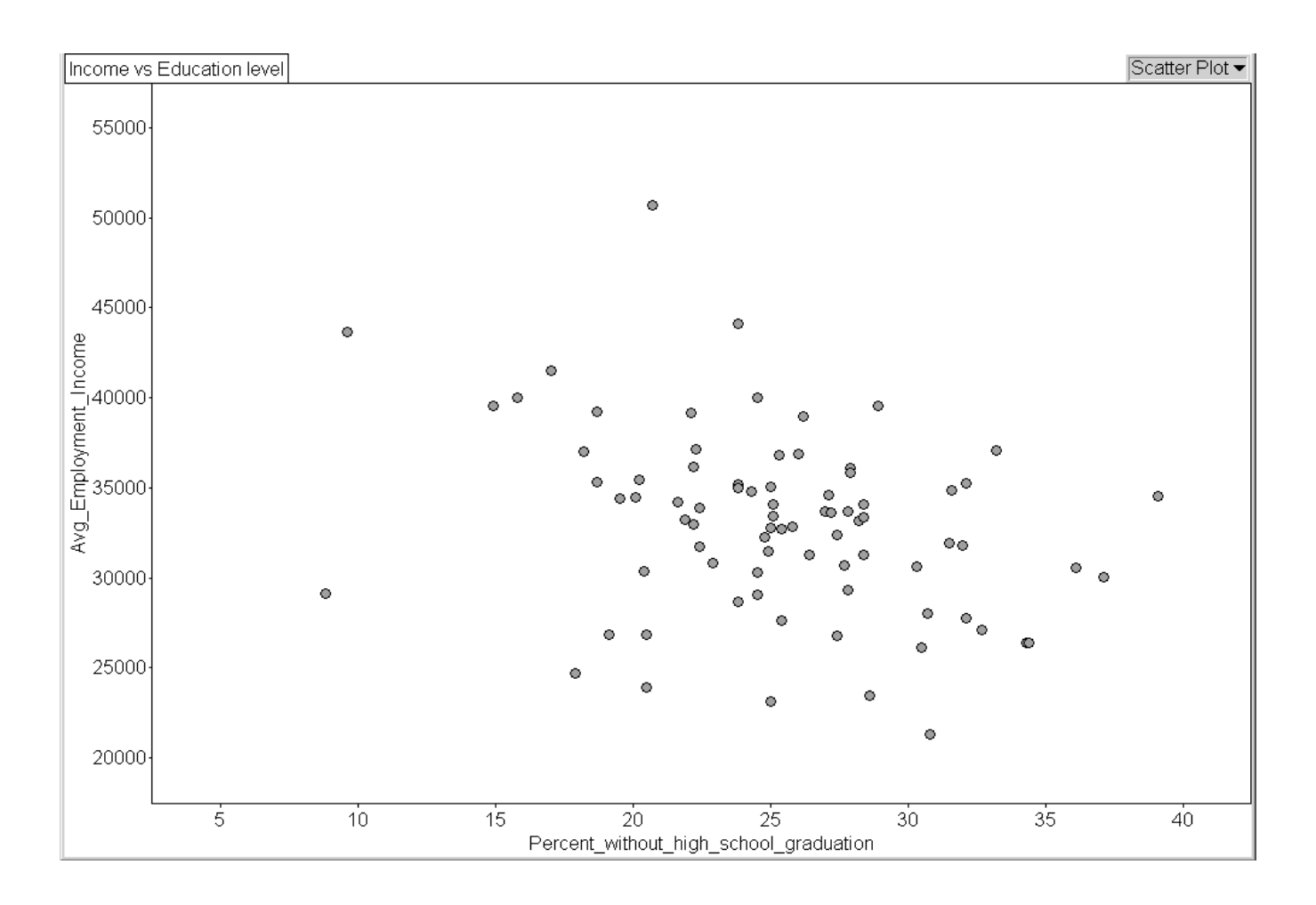

*Source: Statistics Canada, http://www.statcan.gc.ca, extracted March 25, 2004* 

## **Graph 3: Life Expectancy in Canada at Birth from 1979 to 1999**

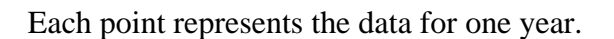

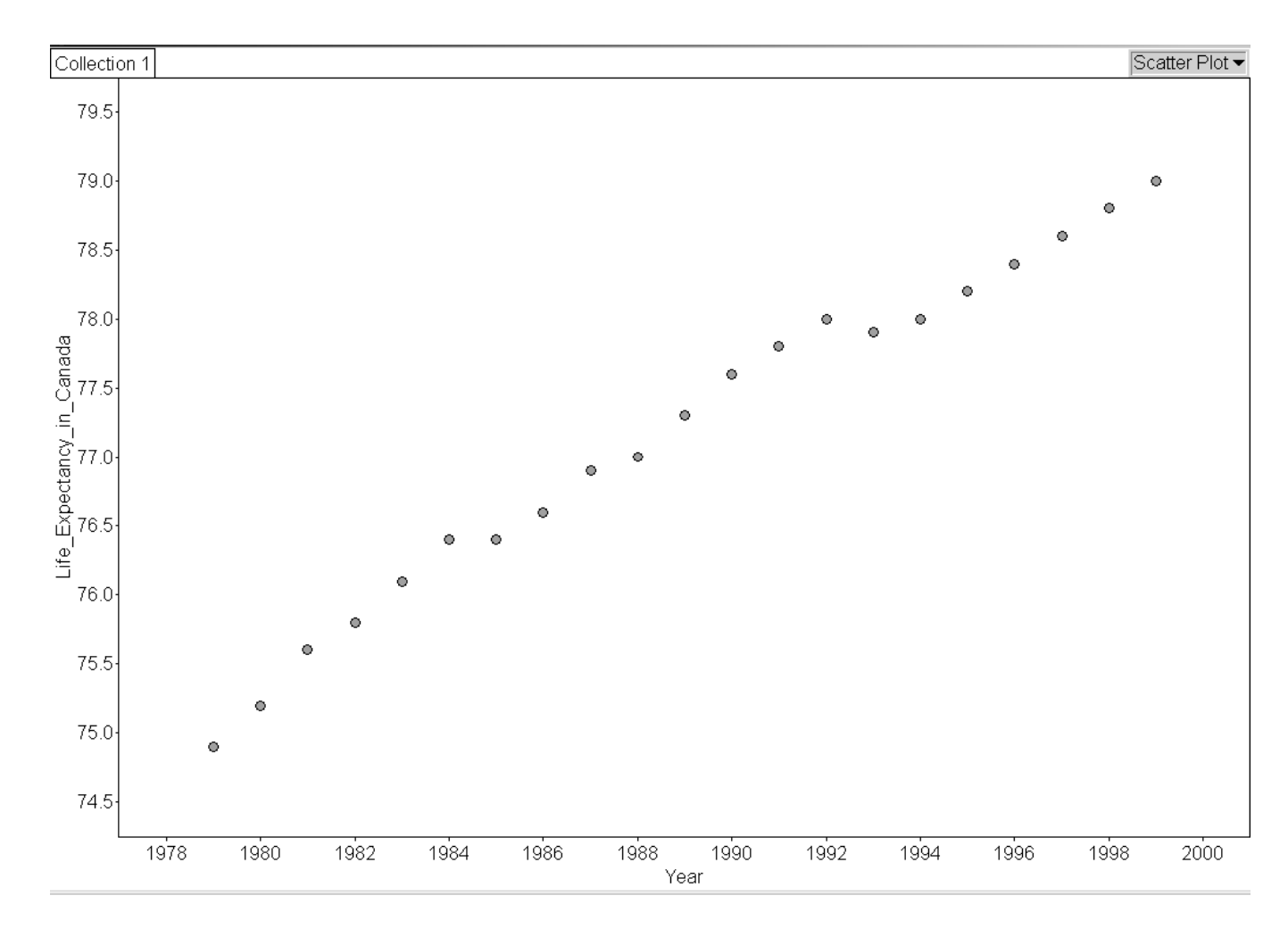

*Source: Statistics Canada, http://www.statcan.gc.ca, extracted March 25, 2004* 

#### **Graph 4: Population in Nova Scotia with 0 to 8 years of Education since 1990**

Each point represents the data for one month

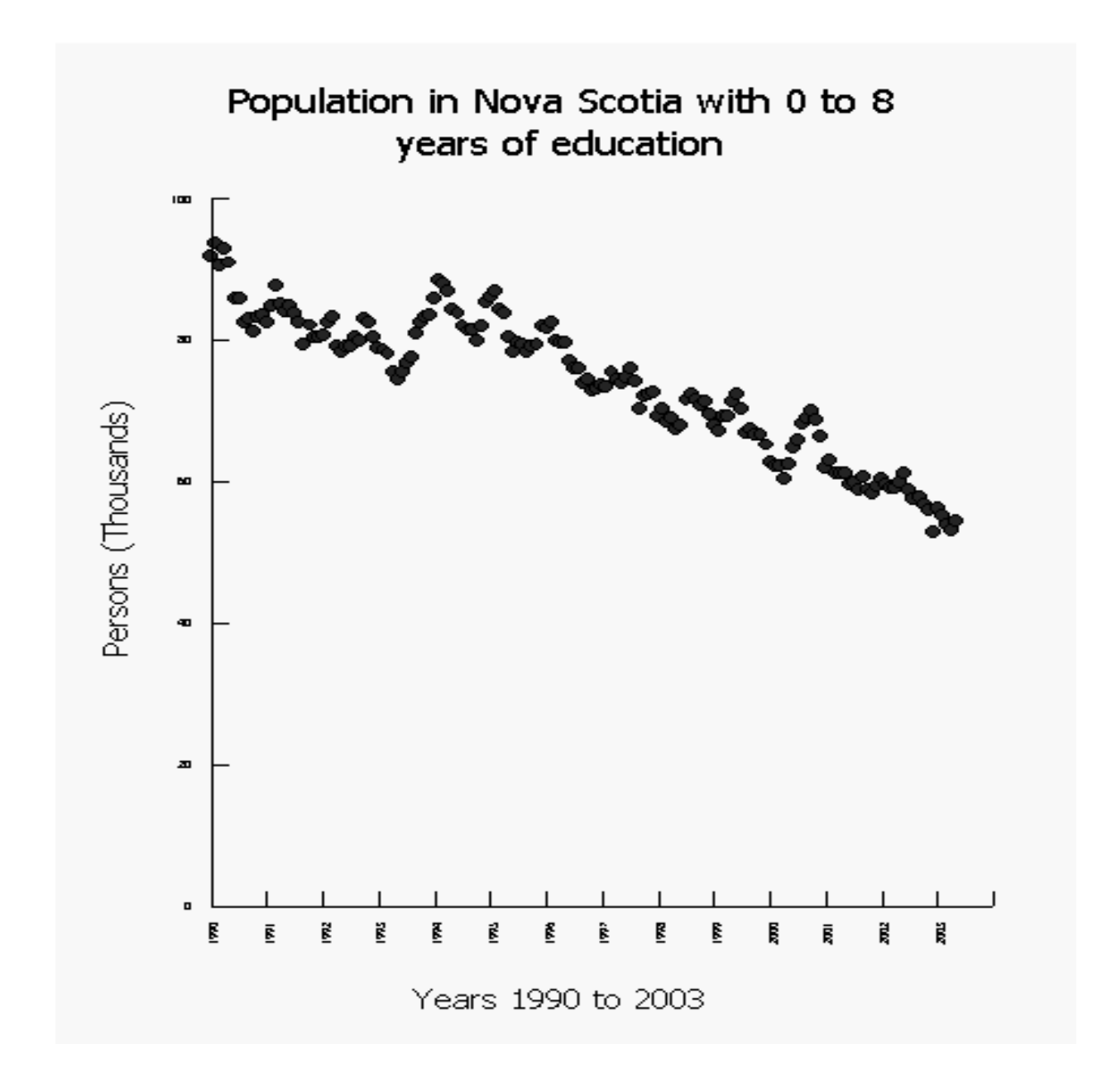

*Source: Statistics Canada, http://www.statcan.gc.ca/, extracted March 25, 2004* 

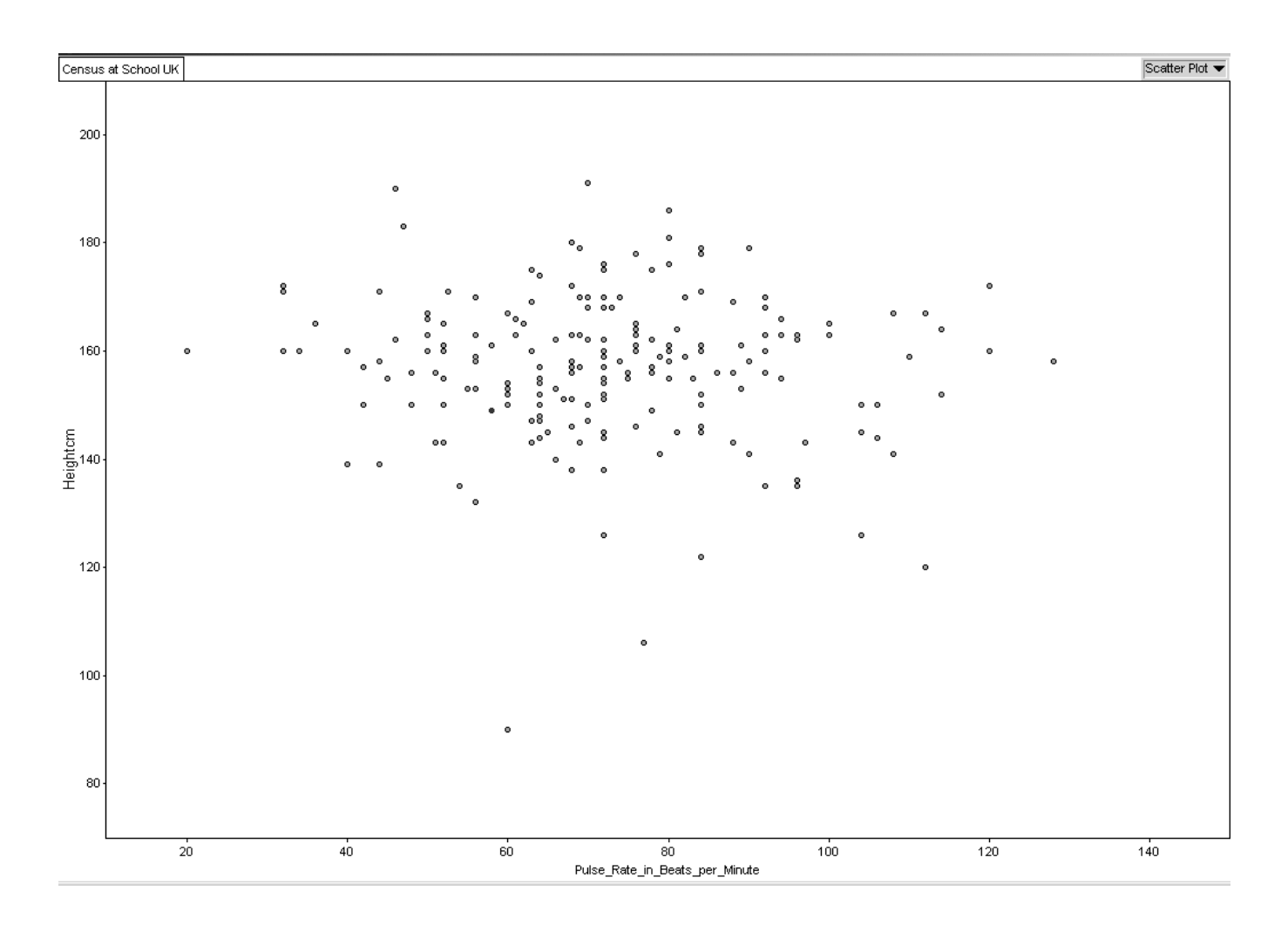

## **Graph 5: Height vs Pulse Rate from Census at School Project**

*Source: Census at School, United Kingdom, combined dataset from all participating countries http://worksheet.censusatschool.ntu.ac.uk/random2/ extracted March 25, 2004* 

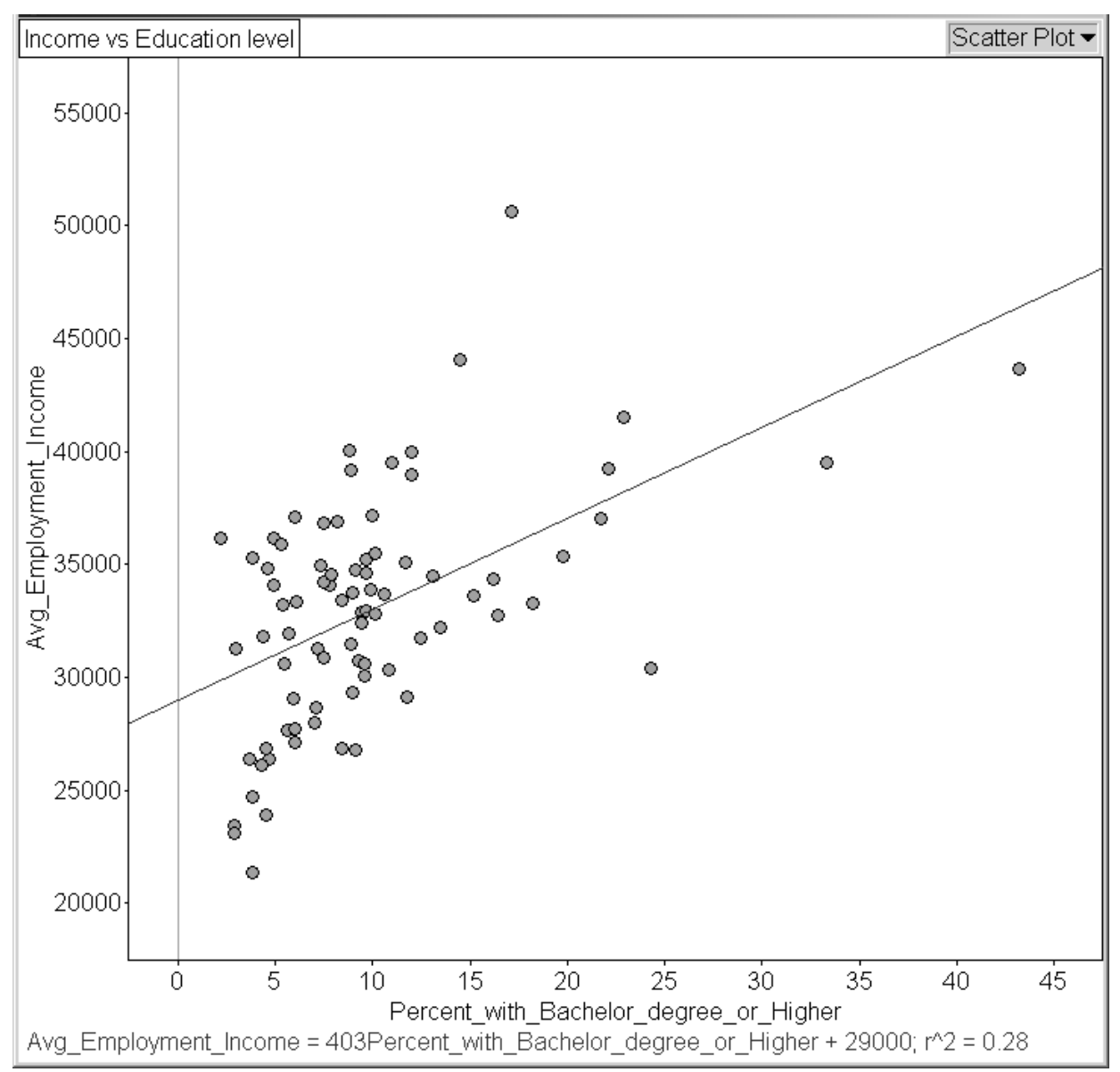

#### **Graph 1: Weak Positive Correlation**

*Source: Statistics Canada, http://www.statcan.gc.ca/, extracted March 25, 2004* 

#### **Census:** 2001 Census

**Profile:** 2001 School Attendance, Education, Field of Study, Highest Level of Schooling and Earnings for Nova Scotia municipalities

#### **File names on disc:**

- Fathom: Inc\_vs\_educ\_NS.ftm
- Spreadsheet (e.g., Excel): Inc\_vs\_educ\_NS.csv

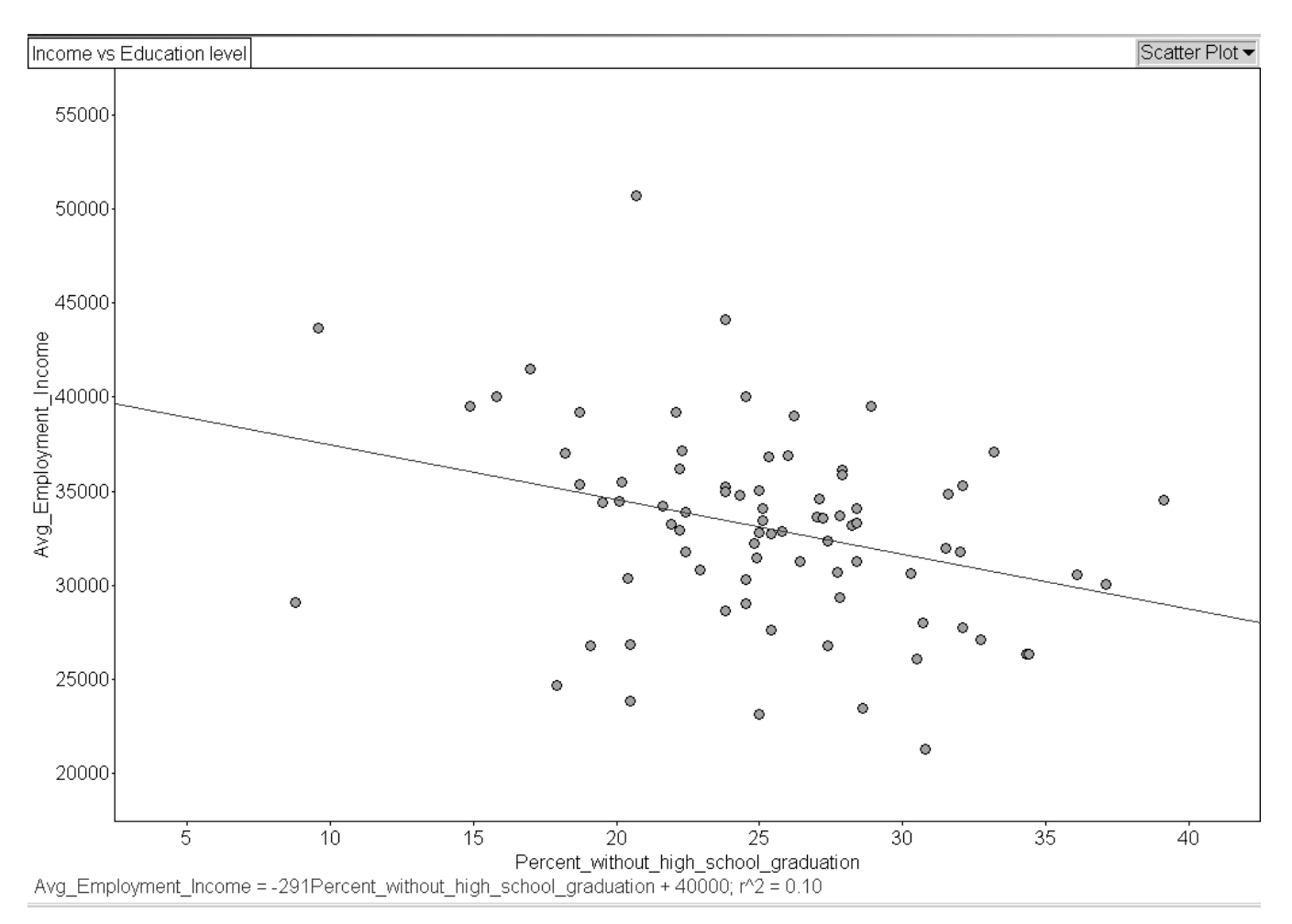

#### **Graph 2: Weak Negative Correlation**

*Source: Statistics Canada, http://www.statcan.gc.ca/, extracted March 25, 2004* 

#### **Census:** 2001 Census

**Profile:** 2001 School Attendance, Education, Field of Study, Highest Level of Schooling and Earnings for Nova Scotia municipalities

#### **File names on disc:**

- Fathom: Inc\_vs\_educ\_NS.ftm
- Spreadsheet (e.g., Excel): Inc\_vs\_educ\_NS.csv

#### **Graph 3: Strong positive correlation**

Each point represents the data for one year.

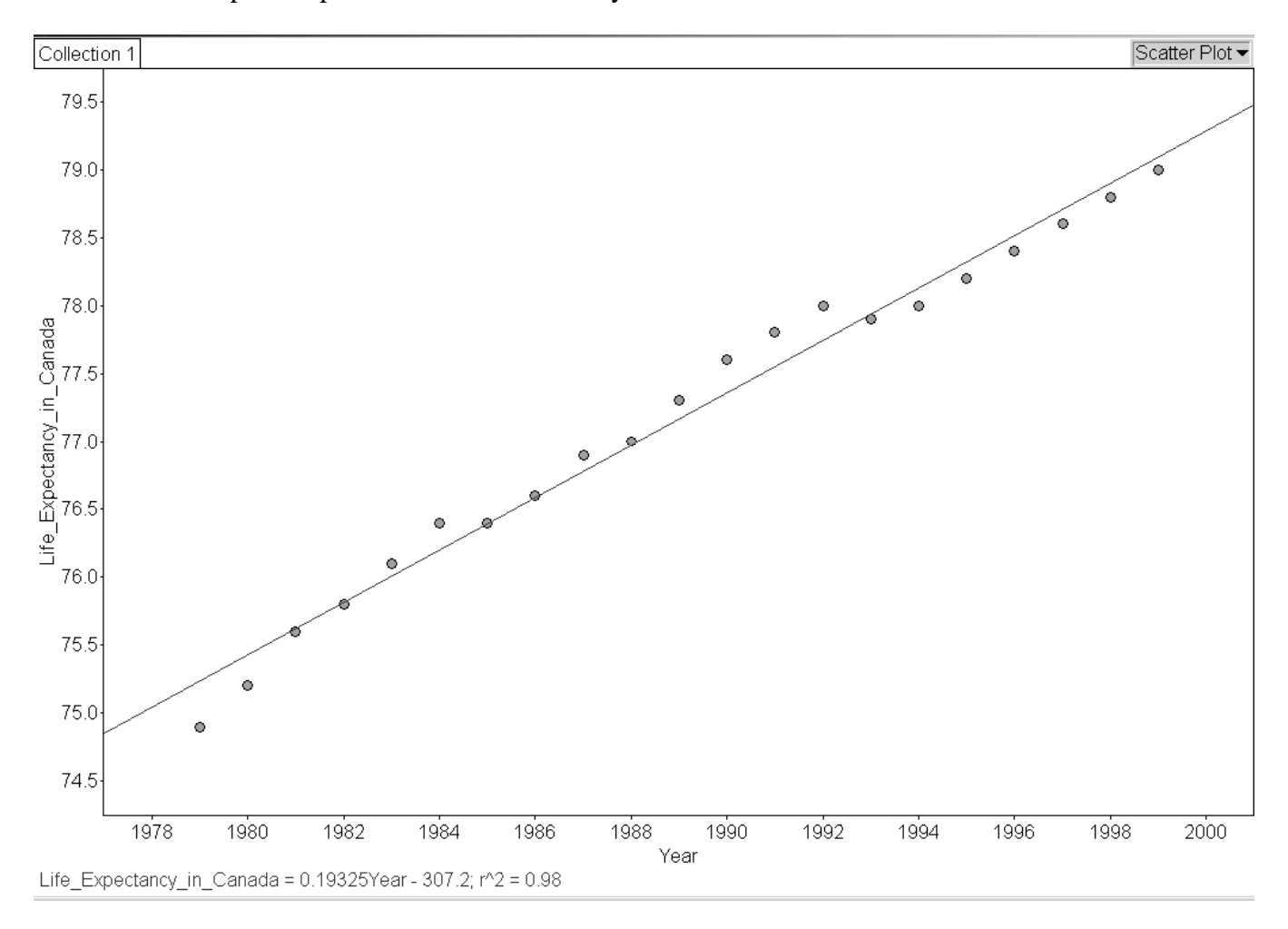

*Source: Statistics Canada, http://www.statcan.gc.ca/, extracted March 25, 2004* 

#### **Data:** CANSIM Table 102-0025

**File names on disc:** 

Fathom: Life\_Expec\_Can\_NS\_NB.ftm Spreadsheet (e.g., Excel): Life\_Expec\_Can\_NS\_NB.csv

#### **Graph 4: Strong Negative Correlation**

Each point represents the data for one month

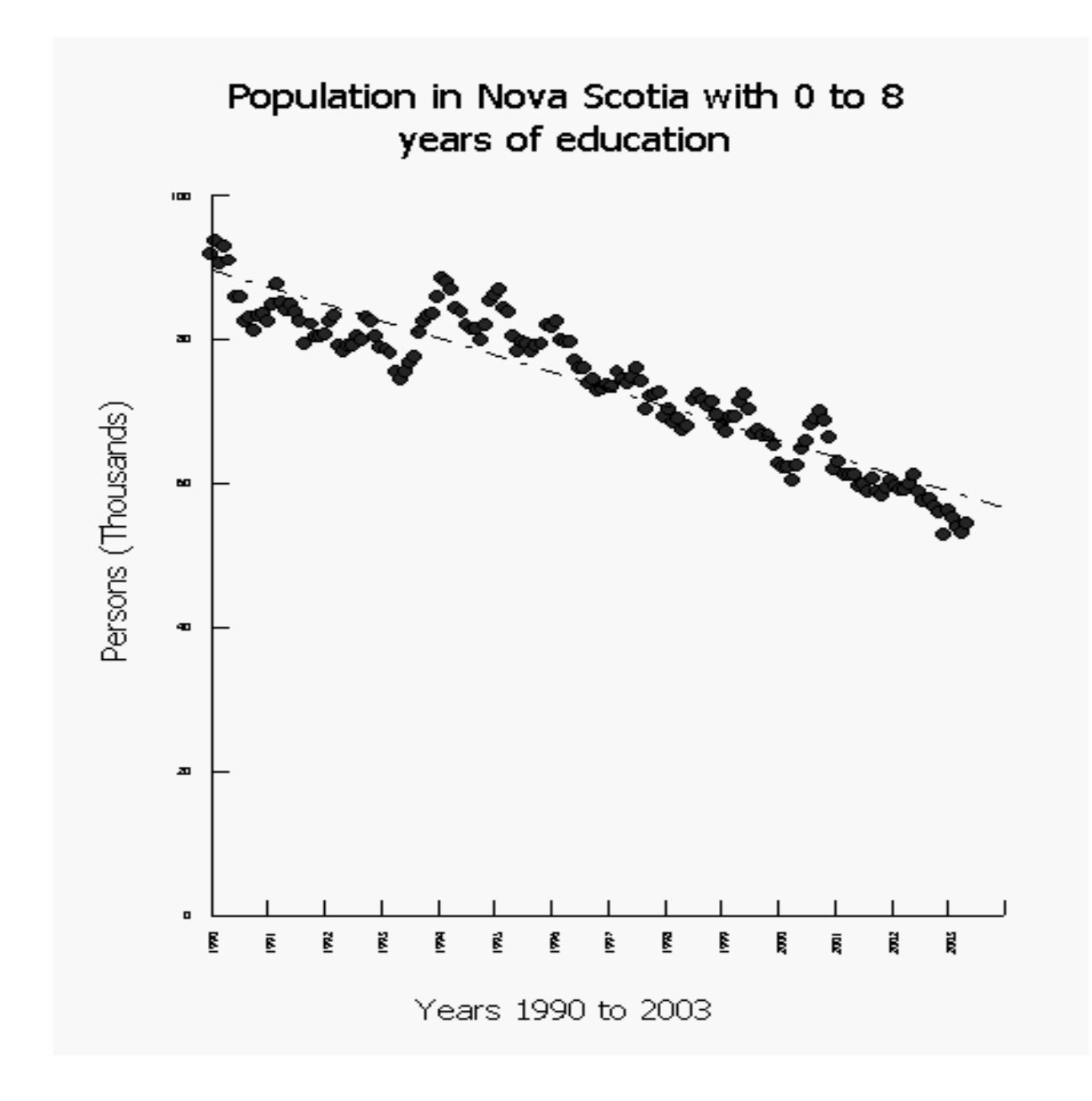

*Source: Statistics Canada, http://www.statcan.gc.ca/, extracted March 25, 2004* 

**Survey:** Labour Force Survey **Source:** CANSIM Table: 282-0003 **CANSIM Time Series:** v2657643

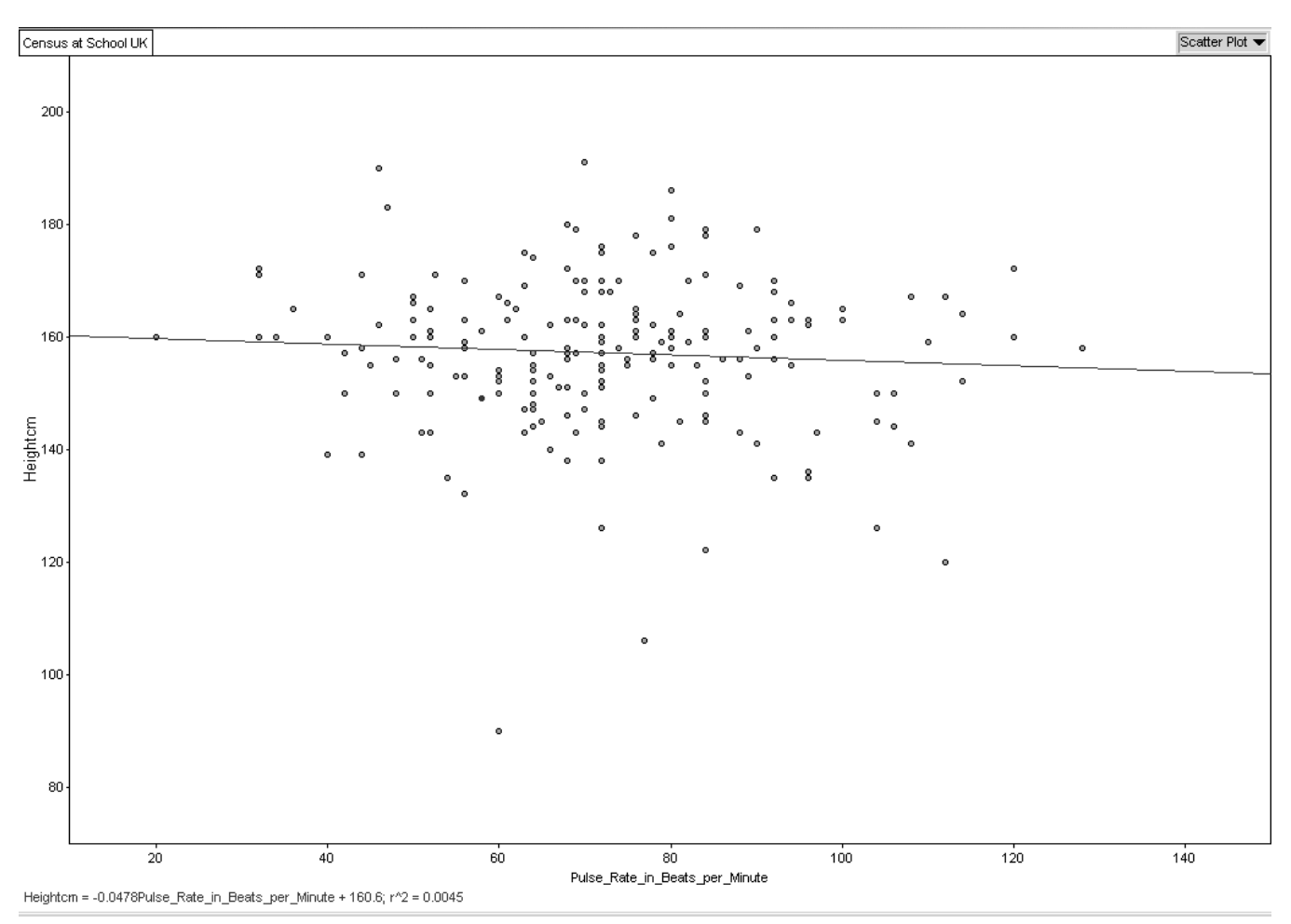

**Graph 5: No correlation** 

Each point represents the data for one student

*Source: Census at School, United Kingdom, combined dataset from all participating countries http://worksheet.censusatschool.ntu.ac.uk/random2 See detailed content overview at: http://censusatschool.ntu.ac.uk/files/UKCoding-phase3.doc Extracted: March 25, 2004* 

#### **Dataset:** UK Phase 3

#### **File names on disc:**

- Fathom: Census\_School\_UK\_Ph3.ftm
- Spreadsheet (e.g., Excel): Census\_School\_UK\_Ph3.csv

## **Teacher Notes Lesson 2: Determining the equation of the line of best fit**

#### **Purpose:**

In this lesson, students will be asked to first use the eyeball method to decide the line of best fit and then use the slope-intercept method to determine the equation of the line. C4 is an important outcome to prepare students for grade 10. Therefore this activity should be completed manually first and then using technology such as graphing calculators or computer software such as Excel or Fathom, if available.

#### **Outcome:**

F2 sketch lines of best fit and determine their equations

#### **Mental Math:**

The mental math activity could be to show students two ordered pairs and have them mentally calculate the "change in y" and the "change in x" and then the slope. Repeat this process ten times.

#### **Materials:**

• Activity sheets from Lesson 1

#### **Lesson Description:**

Students might work on these scatterplots individually or in small groups. They have already worked with lines of best fit in grade 8.

- 1. Using the five scatterplots from lesson 1, ask the students to use the eyeball method to draw the line of best fit.
- 2. Ask them to determine the equation of their line using the slope-intercept method.
- 3. Have students state their equations and have a discussion concerning:
	- a) the reasonableness of their equation (e.g. is the slope reasonable)
	- b) why each student's equation for the same scatterplot might be different
	- c) for which scatterplots $(s)$  it is easier to determine the equation
	- d) for which equations do they feel more confident about the accuracy
	- e) for which section of the line of best fit they feel more confident

Ask some questions about each graph that would require the students to extrapolate data using their graph to answer.

#### **Teacher Notes**

#### Communications:

The terms to be reinforced in this lesson are: slope and intercept.

The terms to be introduced and explained in this lesson are: dispersion, interpolate, extrapolate, reliability, confidence. This is a great lesson for oral communication, as # 3 above asks students to justify their thinking.

#### Technology:

Students can use computer software, such as Fathom or spreadsheet applications (Excel or Lotus 1-2-3) to determine the line of best fit.

To save time, the data values for the examples shown can be exported directly from E-STAT into spreadsheets (Excel), Fathom software, or a graphing calculator.

Students could be shown how to use a graphing calculator to determine the line of best fit (if available).

#### **Activities/ Assessment**

The activity sheets can now be completed. Students should complete the questions 1 to 3 from the previous page for the scatterplots on the following pages. The originating data is also provided, and this might be used with other activities, if desired.

An alternative approach would be to have students create their own scatterplots from E-STAT and determine the line of best fit. Instructions for creating data through E-STAT can be found in the Technology section, pages 65 and 66.

Another possible approach would be to have students extract points from the graph and use a graphing calculator to complete the questions.

#### **Additional Information:**

E-STAT is on the internet at http://www.statcan.gc.ca/ under **Learning Resources**. If needed, the E-STAT website provides help through its **Help using this page**, **Help/Frequently asked questions**, **User guides and lesson plans**, and **Contact E-STAT** buttons. These can be found in the left sidebar on all E-STAT webpages.

## **Lesson 2: Activity Sheets**

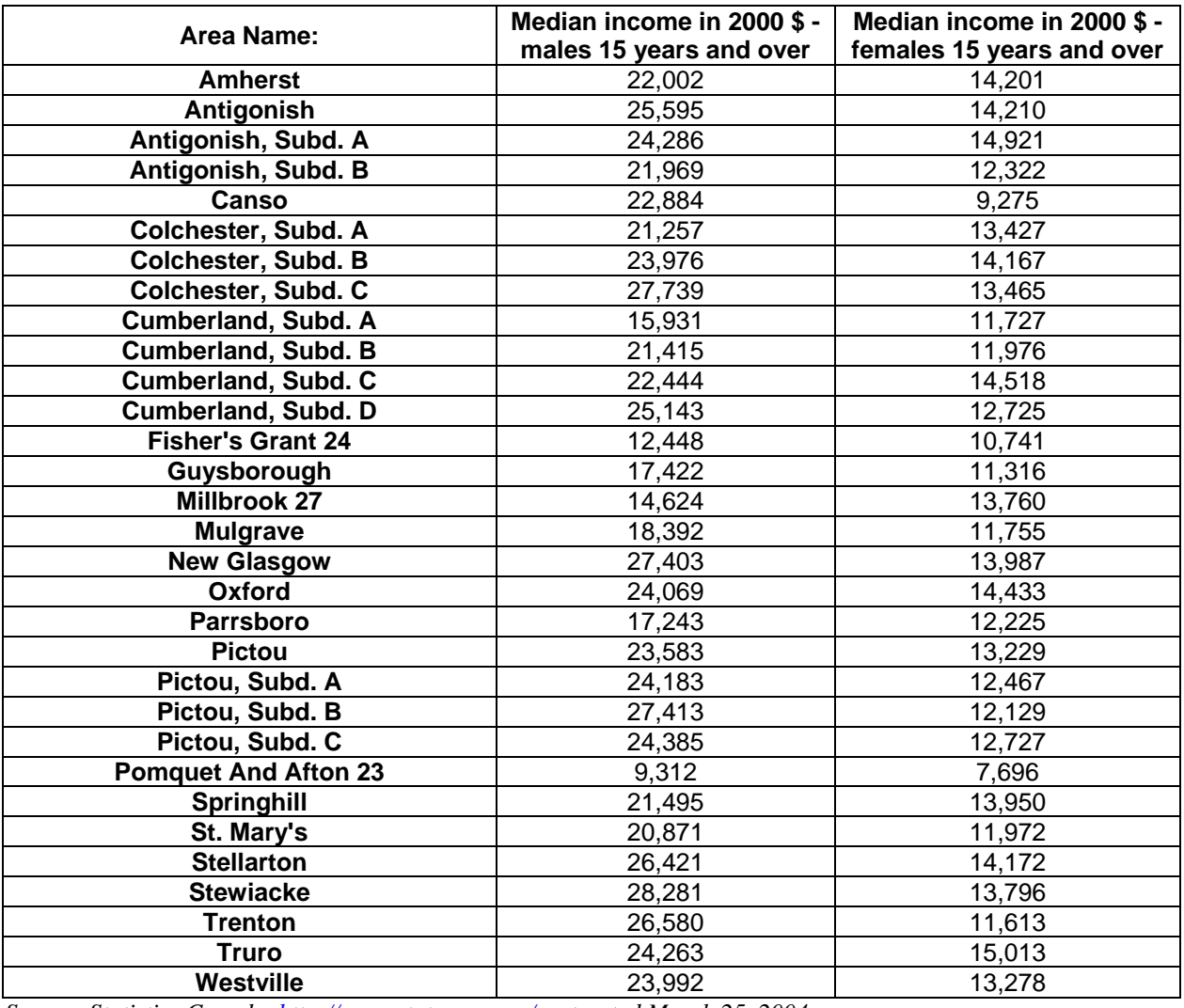

#### **Table 1: Male vs Female Median Income for the North Shore of NS**

*Source: Statistics Canada, http://www.statcan.gc.ca/, extracted March 25, 2004* 

#### **Census Table: Male versus Female Median Income for Municipalities on the North Shore of N.S.**

Two of the 33 municipalities for which the two median income values were 0 were dropped from the table above using the **Reduce/Sort Geo List** button.

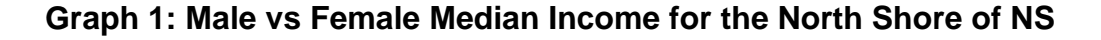

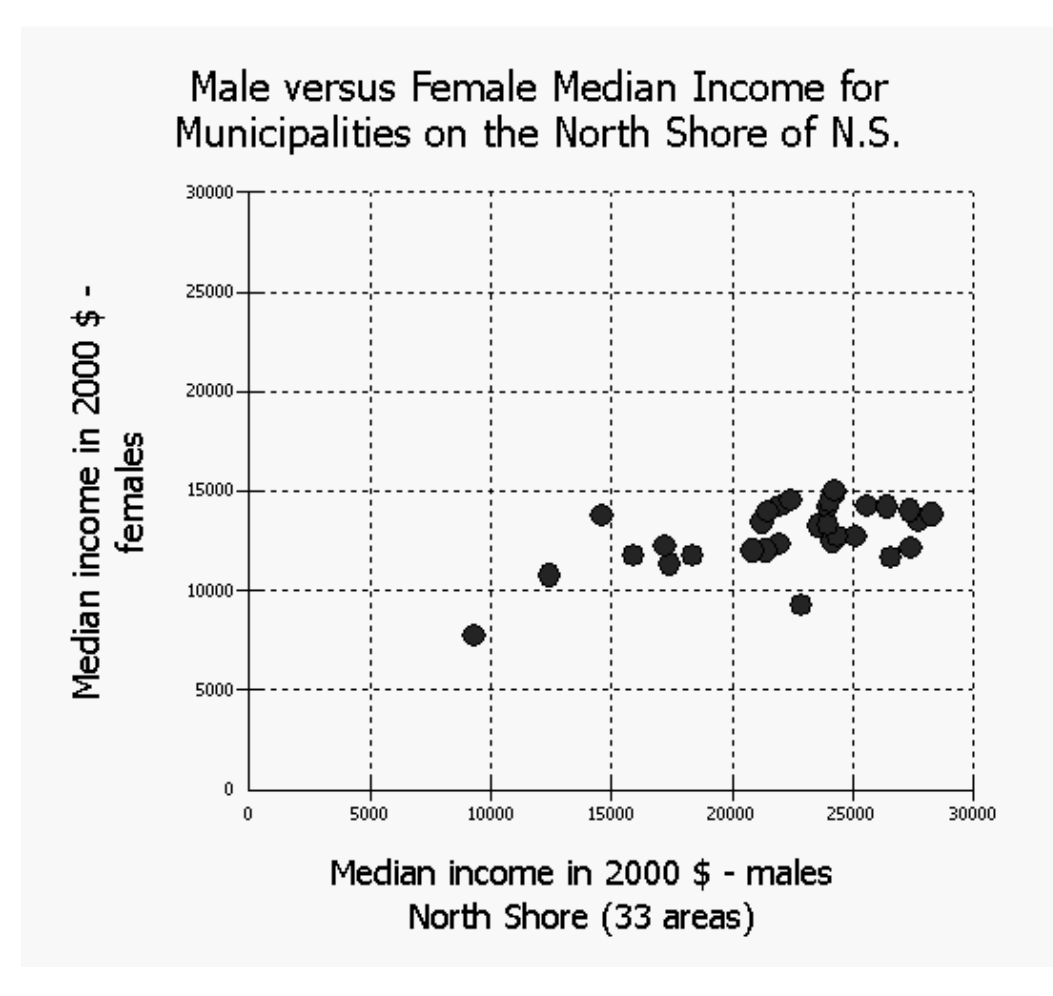

*Source: Statistics Canada, http://www.statcan.gc.ca/, extracted March 25, 2004* 

**Note**: Each point on the graph above represents the male and female median income values in the year 2000 for one of the municipalities in the North Shore area of Nova Scotia.

**Census:** 2001 Census **2001 Census database used:** Provinces, Census Divisions, Municipalities *Profile: 2001 Income and Social and Economic Characteristics of Individuals, Families and Households; Housing Costs and Religion* **Geography:** Census Subdivisions in Atlantic Canada – 2001 - NS – North Shore (33 areas) **Characteristics:**  Median income in  $2000$  \$ – males 15 years and over Median income in  $2000$  \$ – females 15 years and over

**Modify graphic option selected:** Equally-scaled axes on scatter graphs

#### **Table 2: Infant mortality rate for NS since 1979**

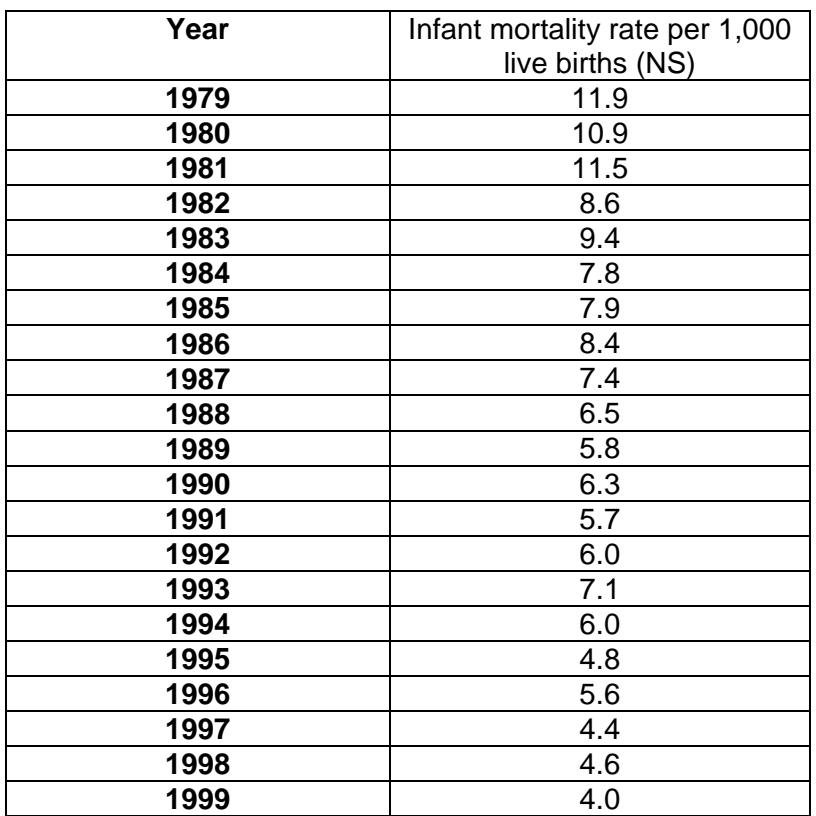

*Source: Statistics Canada, http://www.statcan.gc.ca/, extracted March 25, 2004* 

#### **Table 102-0030 - Infant mortality, by sex and birth weight, Canada, provinces and territories, annual**

#### **Graph 2: Infant mortality rate for NS since 1979**

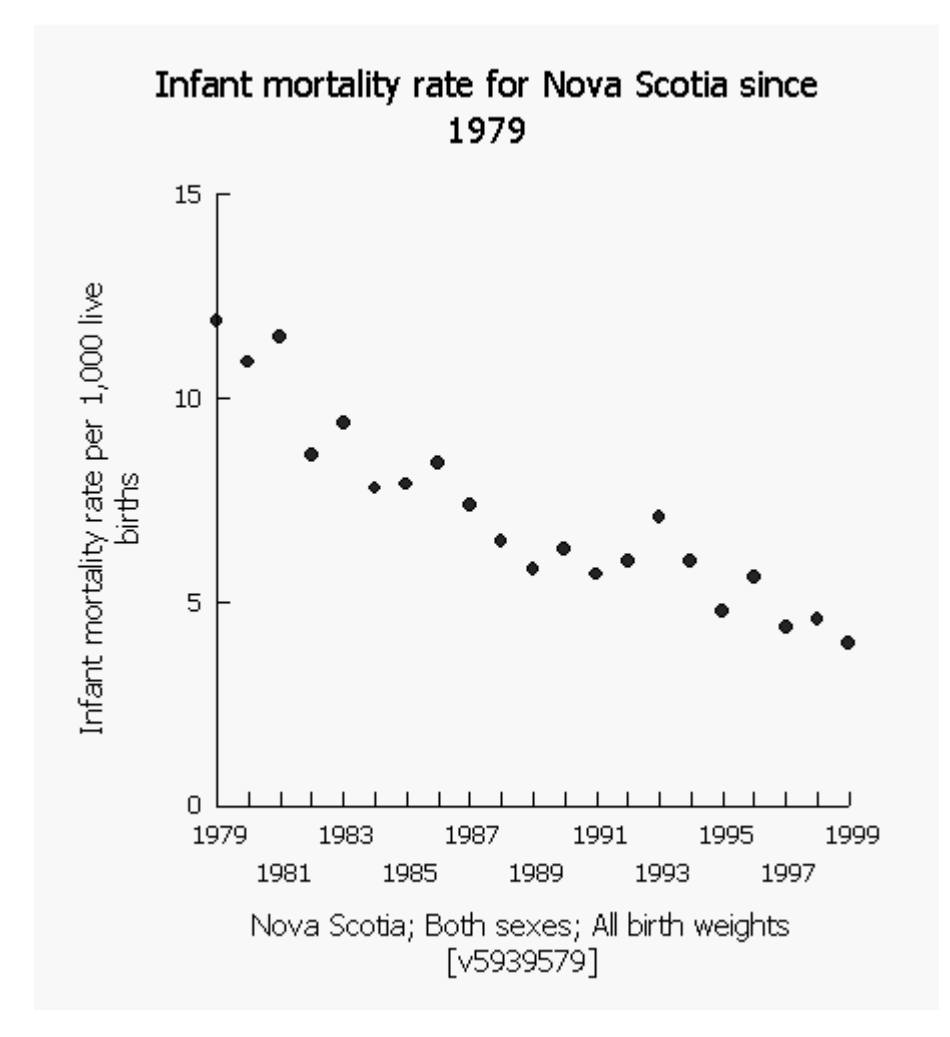

*Source: Statistics Canada, http://www.statcan.gc.ca/, extracted March 25, 2004* 

**Survey or program details:**  Vital Statistics – Birth Database – 3231 Vital Statistics – Death Database – 3233

**Geography:** Nova Scotia **Sex:** Both sexes **Birth weight:** All birth weights **Characteristics:** Infant mortality rate per 1,000 live births

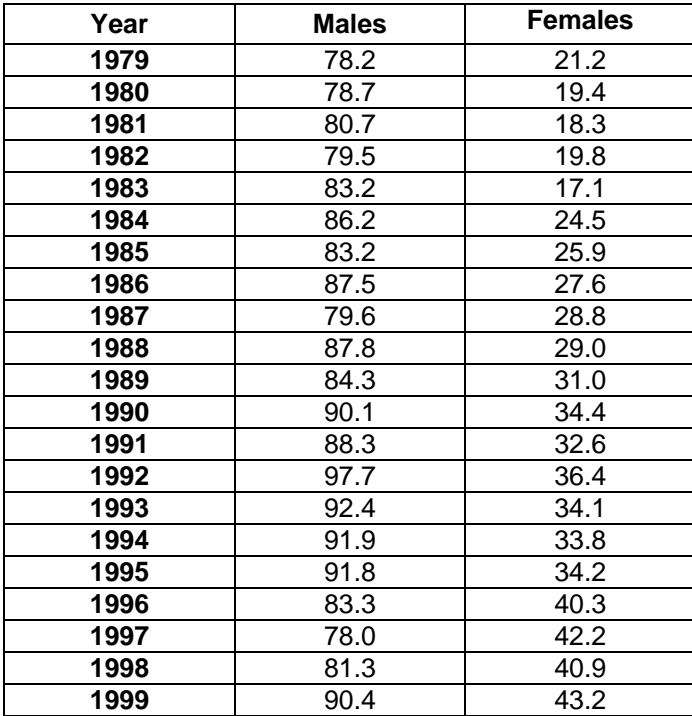

#### **Table 3: Age-standardized mortality rate by cause of death and sex**

*Source: Statistics Canada, http://www.statcan.gc.ca/, extracted March 25, 2004* 

**Table 102-0026 - Age-standardized mortality rate, by selected cause of death and sex, Canada, provinces and territories, annual** 

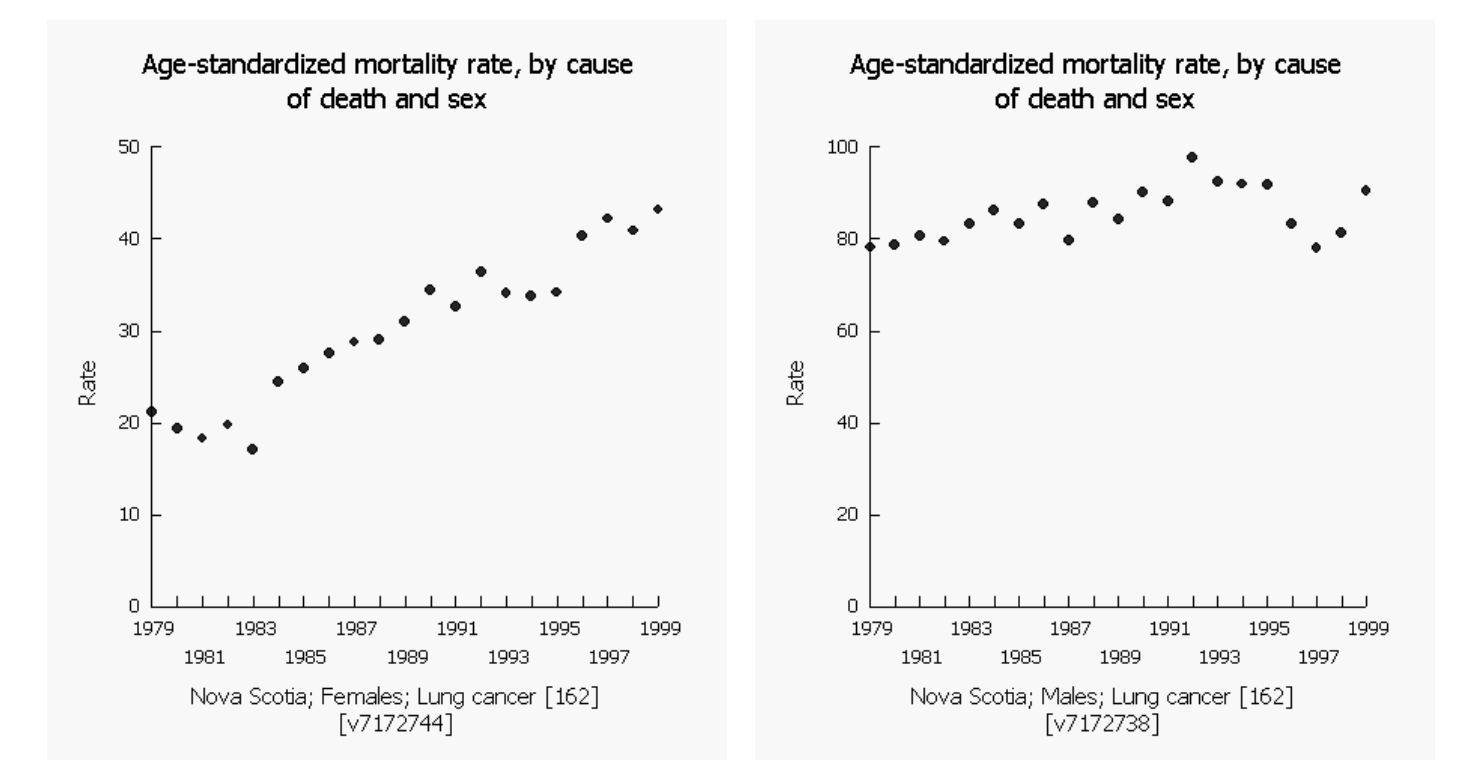

#### **Graph 3: Age-standardized mortality rate by cause of death and sex**

*Source: Statistics Canada, http://www.statcan.gc.ca/, extracted March 25, 2004* 

**Survey or program details:**  Vital Statistics – Death Database – 3233 Estimates of Population by Age and Sex for Canada, the Provinces and the Territories – 3604

**Geography:** Nova Scotia **Selected causes of death** (ICD-9): Lung cancer

## **Teacher Notes Lesson 3: Examining curves of best fit**

#### **Purpose:**

In this lesson, students will examine scatterplots that are not linear. They can use a piece of string to try to determine the curve of best fit. It is not the intent that they have to determine the equation of the curve. Tables have also been included so teachers can revisit the ideas in outcome C3, that is to examine the idea of common difference in the table of values. It should be noted that when choosing social data, it is very rare that it can be modeled exactly by a mathematical function, such as a graph. However, it can still be useful to examine this data using a mathematical model.

#### **Outcome:**

F3 sketch curves of best fit for relationships that appear to be non-linear

#### **Mental Math:**

Students can review the idea of common difference by being given a value and asked to mentally add on or subtract the same value 5 times. For example, start with 12 and increase by 4 five times, start with 0.3 and increase by 0.2 five times, and start with 6 and decrease by 5 five times. This would be a good lesson to do as a 3 second response.

#### **Materials:**

• Activity sheets with graphs and tables

#### **Lesson description:**

- 1. Discuss the meaning of Graph 1: Average value of dwellings vs. Unemployment rate, for counties in Nova Scotia, based on data from the 2001 Census of Population and ask if it is linear. Ask if it is increasing or decreasing. Have the students use the table of values to support their response.
- 2. Have students sketch a curve of best fit for the graph, pointing out the fact about social data that was mentioned in the purpose. Also point out that because we are dealing with social data, patterns such as common difference are not visible in the table.
- 3. Ask questions that will require students to interpolate, extrapolate, or make decisions about the graph. (e.g. How might a higher unemployment rate affect the value of housing prices in a region?)
- 4. An additional table, containing the same data information from the 1996 Census is provided for extension activities such as comparing the changes in the data over the two census collections.
- 5. Repeat the first 3 steps for Graph 2: Female Enrolments in Engineering and Applied Sciences.

## **Teacher Notes**

- 1. Explore Graph 3: Births in Canada, 1946 to 2002 and its meaning. There are two significant sections of this graph. The first part of the graph, which is also provided in Graph 4: Births in Canada, 1948 to 1968, resembles a quadratic relationship. Ask the students to sketch a curve of best fit. Examine the table of values for any patterns.
- 2. The second section in Graph 3: Births in Canada, 1946 to 2002 shows linear relationships, one positive, and one negative. Ask students to sketch the lines of best fit and calculate the equations for these lines.
- 3. Students could be asked to write a paragraph explaining the pattern of births in Canada from 1946 – 2002.

#### Communications:

This is a great lesson to ask students to complete a written assignment where they explain the meaning of a graph. See instruction 7 in the lesson directions above.

#### Technology:

All of these graphs can be accessed through the Statistics Canada website if teachers wish to recreate them. The instructions are included at the end of the set of graphs. (see pages 31 to 33)

## **Lesson 3: Activity Sheets**

#### **Table 1: Unemployment Rate vs Average Value of Dwelling**

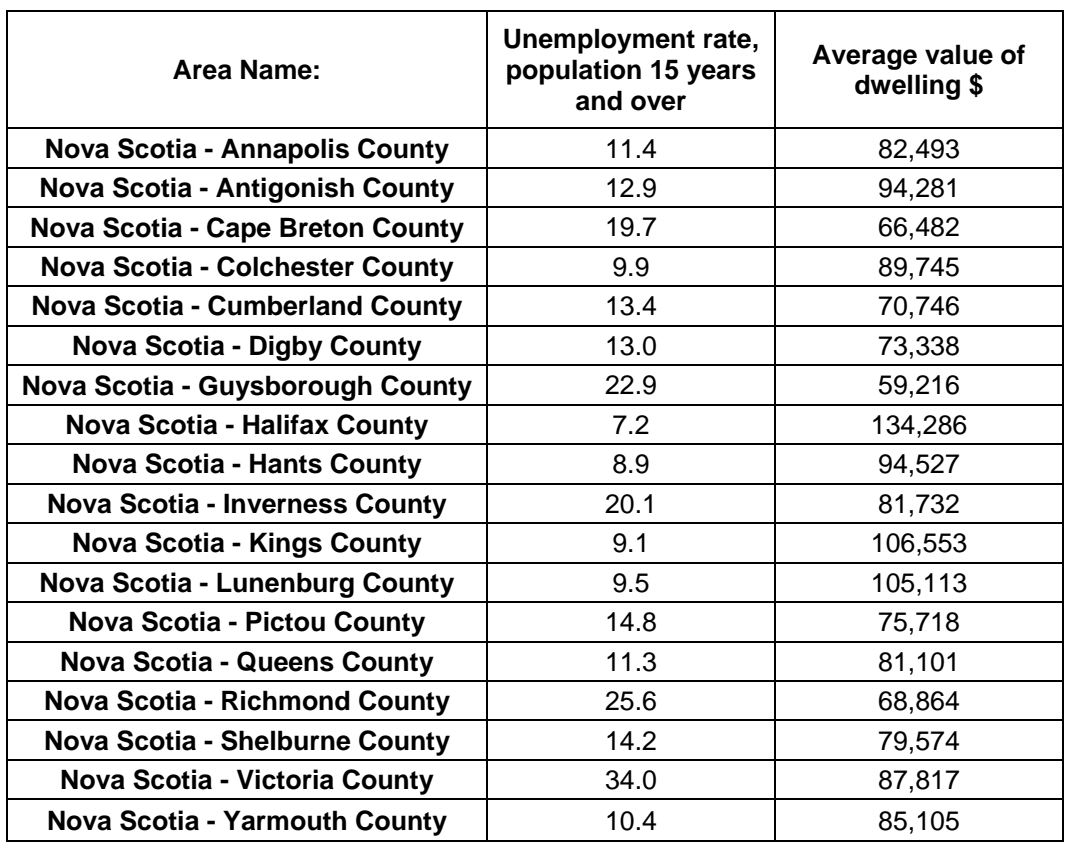

*Source: Statistics Canada, http://www.statcan.gc.ca/, extracted May 14, 2004* 

#### **Census Table: Unemployment Rate versus Average Value of Dwelling for Counties in N.S., 2001**

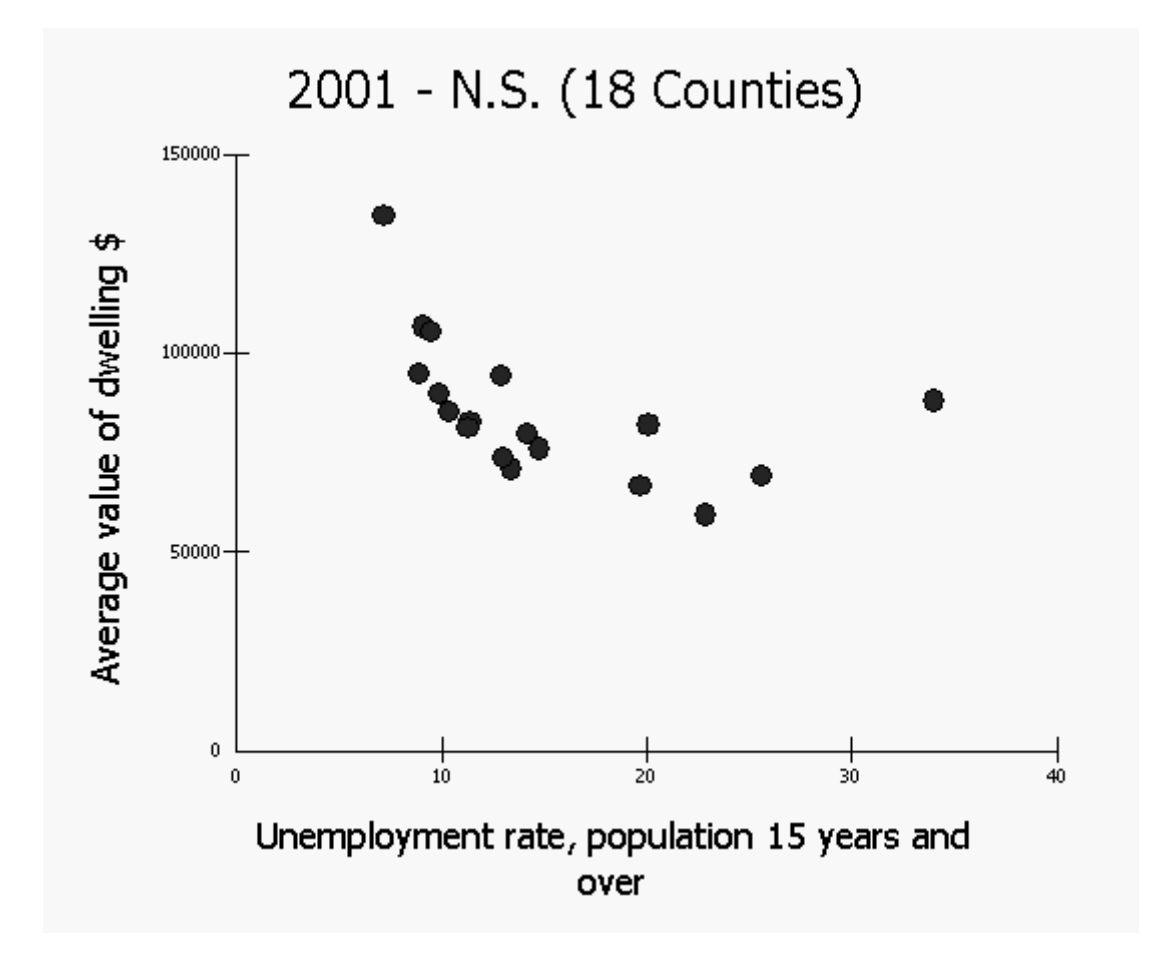

**Graph 1: Unemployment Rate vs Average Value of Dwelling** 

*Source: Statistics Canada, http://www.statcan.gc.ca/, extracted May 14, 2004* 

E-STAT database for schools **Census:** 2001 Census **Census Database:** Provinces, Census Divisions, Municipalities **Profile:** 2001 Census of Population, ALL TABLES **Geography:** Nova Scotia (18 Counties)

#### **Characteristics:**

- Unemployment rate, population 15 years and over
- Average value of dwelling \$

#### **Table 1a: Unemployment Rate vs Average Value of Dwelling**

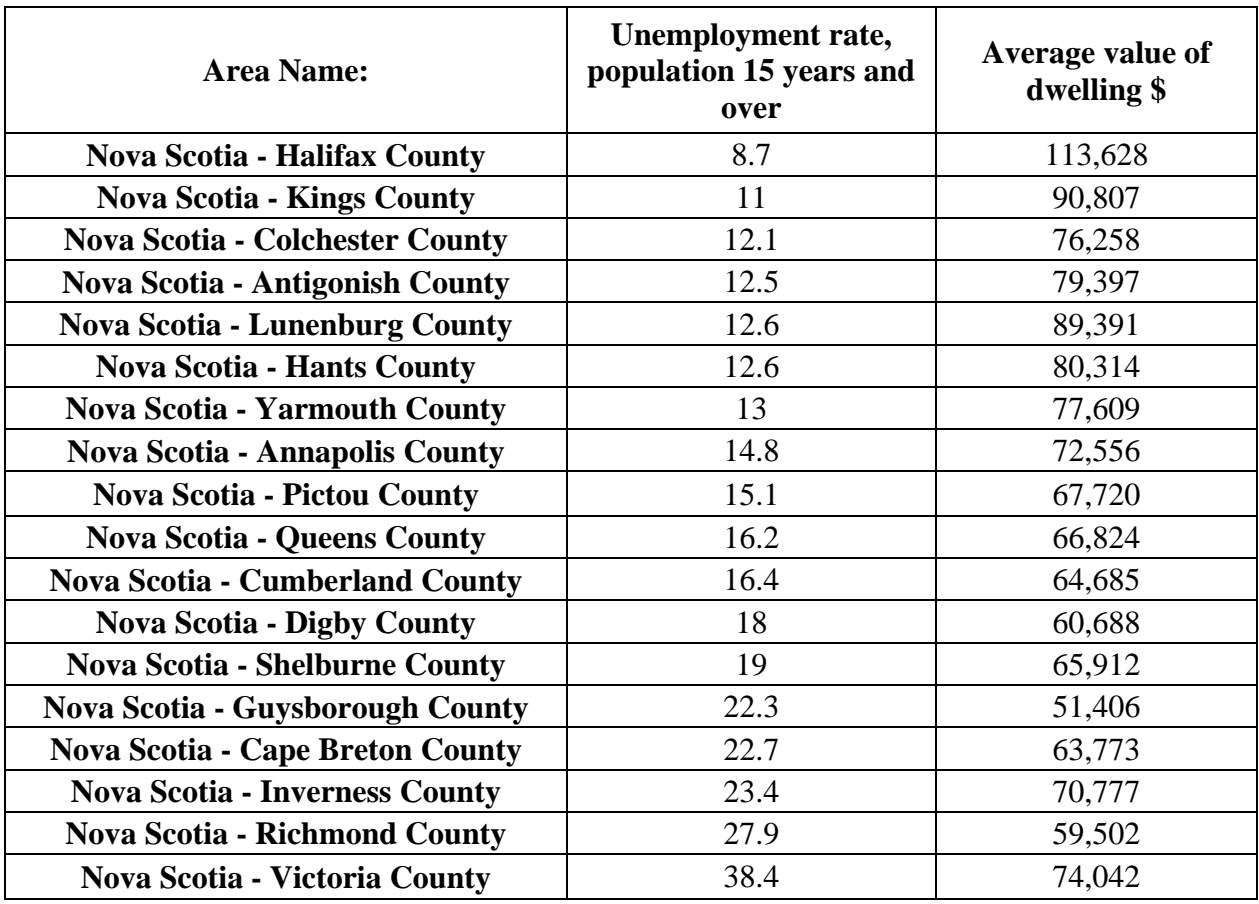

#### **Additional Information – 1996 Census Table**

*Source: Statistics Canada, http://www.statcan.gc.ca/, extracted March 25, 2004* 

#### **Census Table: Unemployment Rate versus Average Value of Dwelling for Counties in N.S., 1996**

E-STAT database for schools **Census:** 1996 Census **Profile:** 1996 Census of Population, ALL TABLES **Geography:** Nova Scotia (18 Counties)

#### **Characteristics:**

- Unemployment rate, population 15 years and over
- Average value of dwelling \$

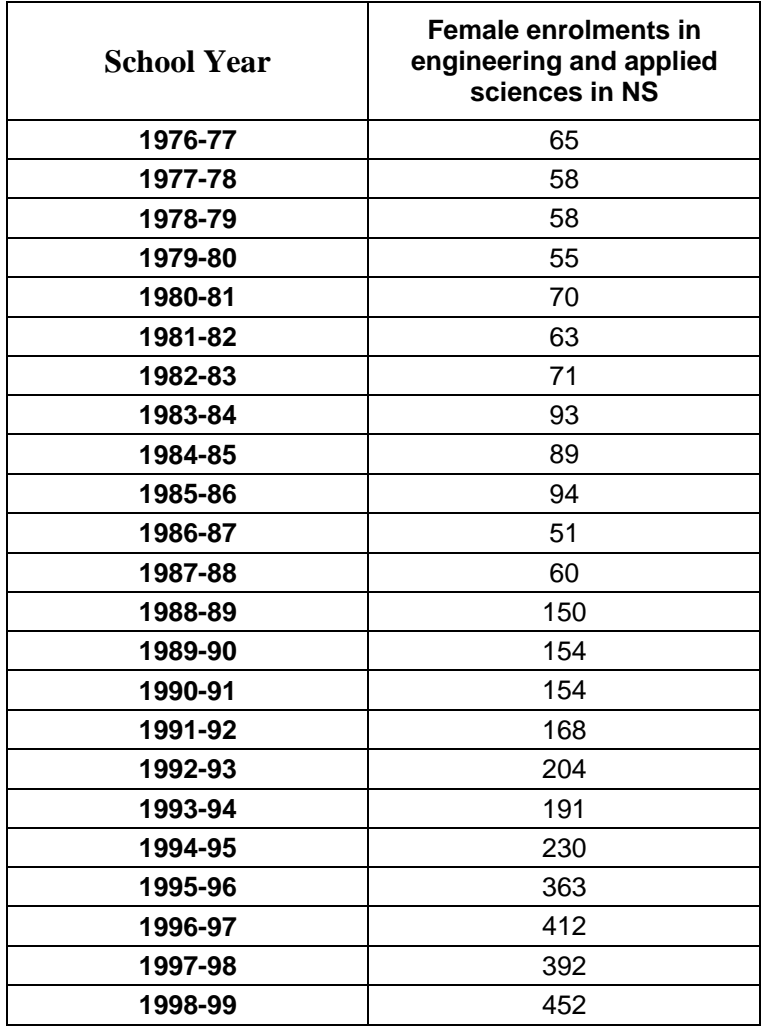

#### **Table 2: Female Enrolments in Engineering and Applied Sciences**

*Source: Statistics Canada, http://www.statcan.gc.ca/, extracted March 25, 2004 CANSIM, Table 477-0006 on E-STAT* 

#### **Table 477-0006 - Full-time enrolments and graduates in postsecondary community college programs, by program field, year in program and sex, annual**

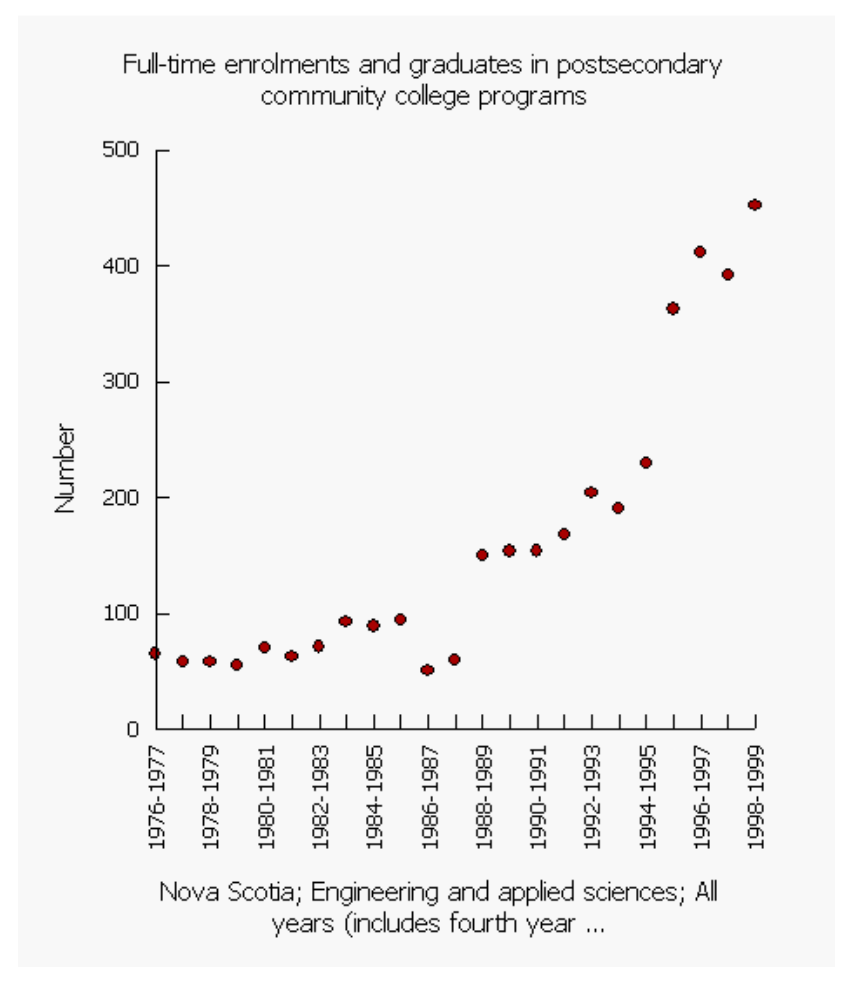

#### **Graph 2: Female enrolments in engineering and applied sciences**

*Source: Statistics Canada, http://www.statcan.gc.ca/, extracted March 25, 2004 CANSIM, Table 477-0006 on E-STAT* 

**Survey or program details:**  Full-Time and Part-Time Enrolments and Graduates of Postsecondary Programs of Community Colleges

**Geography:** Nova Scotia **Program field:** Engineering and applied sciences **Year in program:** All years (includes fourth year students) **Sex:** Females

#### **Table 3: Births in Canada, 1946 to 2002**

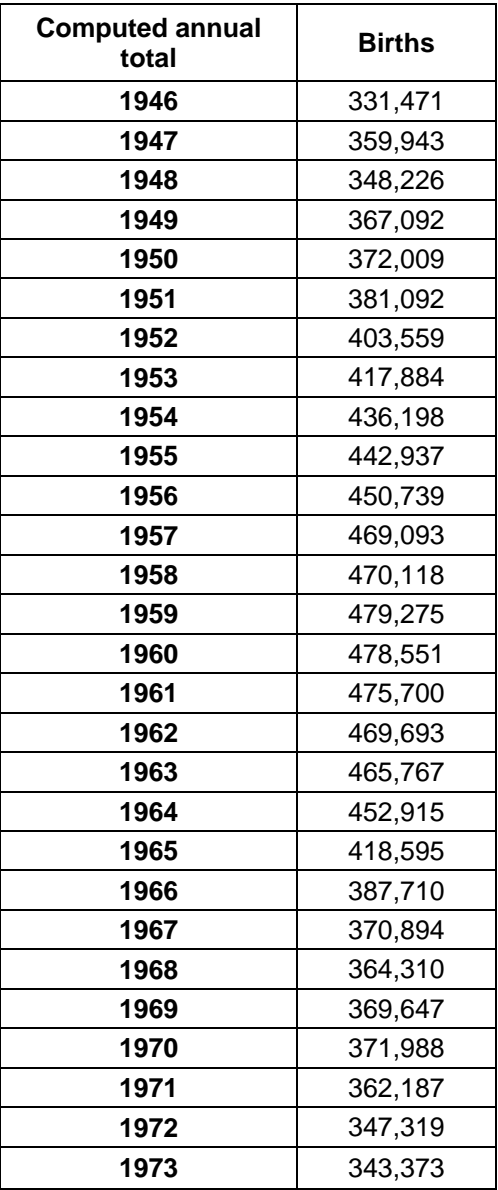

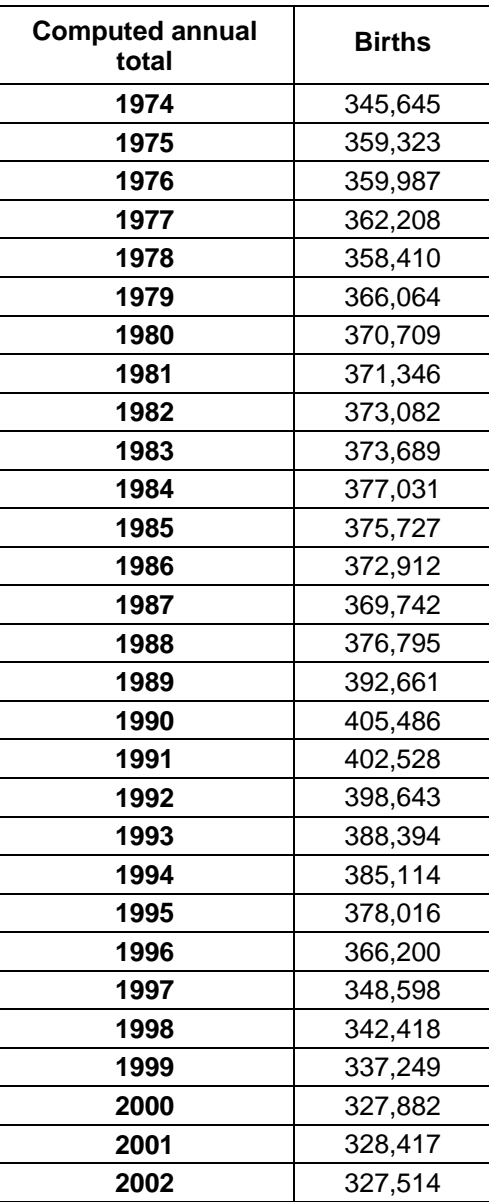

*Source: Statistics Canada, http://www.statcan.gc.ca/, extracted March 25, 2004 CANSIM, table 053-0001 on E-STAT* 

**Table 053-0001: Vital statistics, births, deaths and marriages; Canada; Birth** 

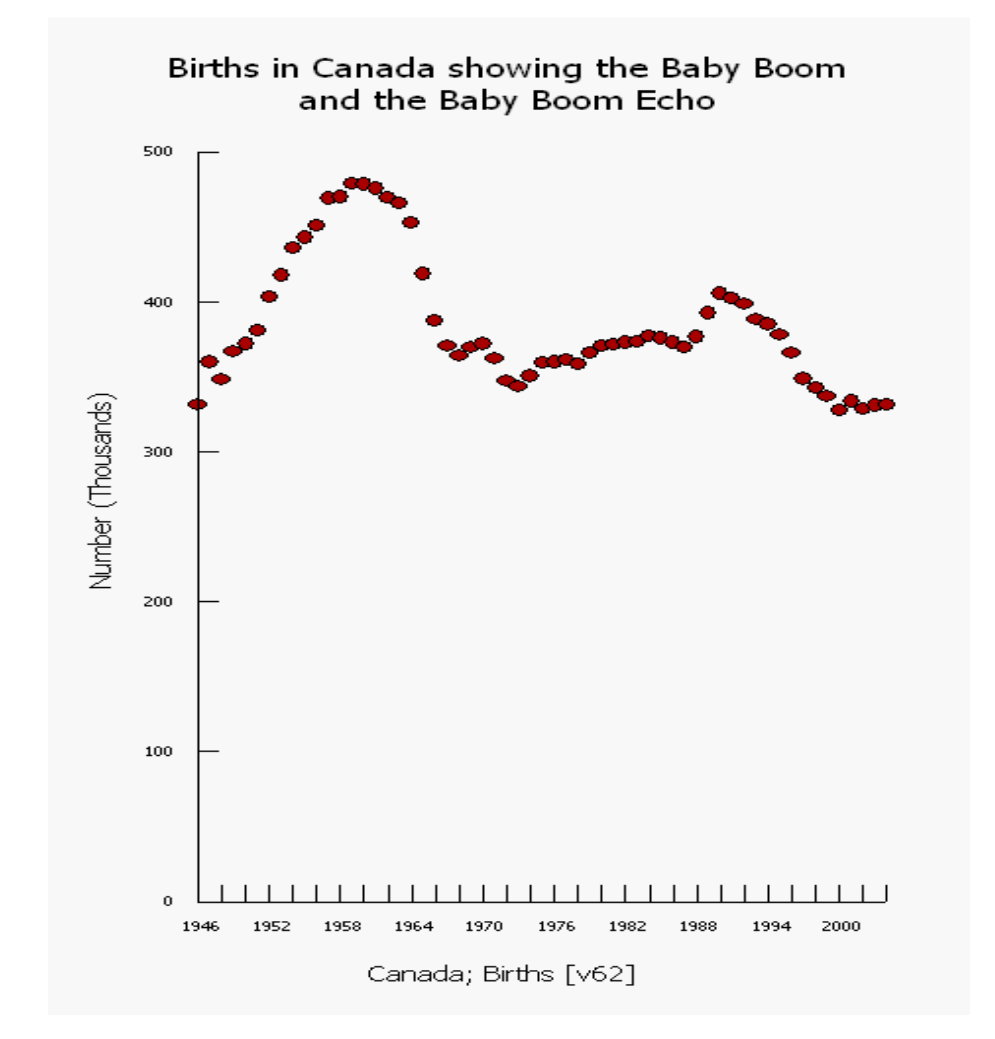

**Graph 3: Births in Canada, 1946 to 2004** 

*Source: Statistics Canada, http://www.statcan.gc.ca/, extracted February 26, 2006 CANSIM, table 053-0001 on E-STAT* 

**Survey or program details:**  Table 053-0001 - Vital statistics, births, deaths and marriages, quarterly

**Geography:** Canada **Estimates:** Births **Frequency:** converted to annual (sum) **Dates:** Mar. 1946 to March. 2005

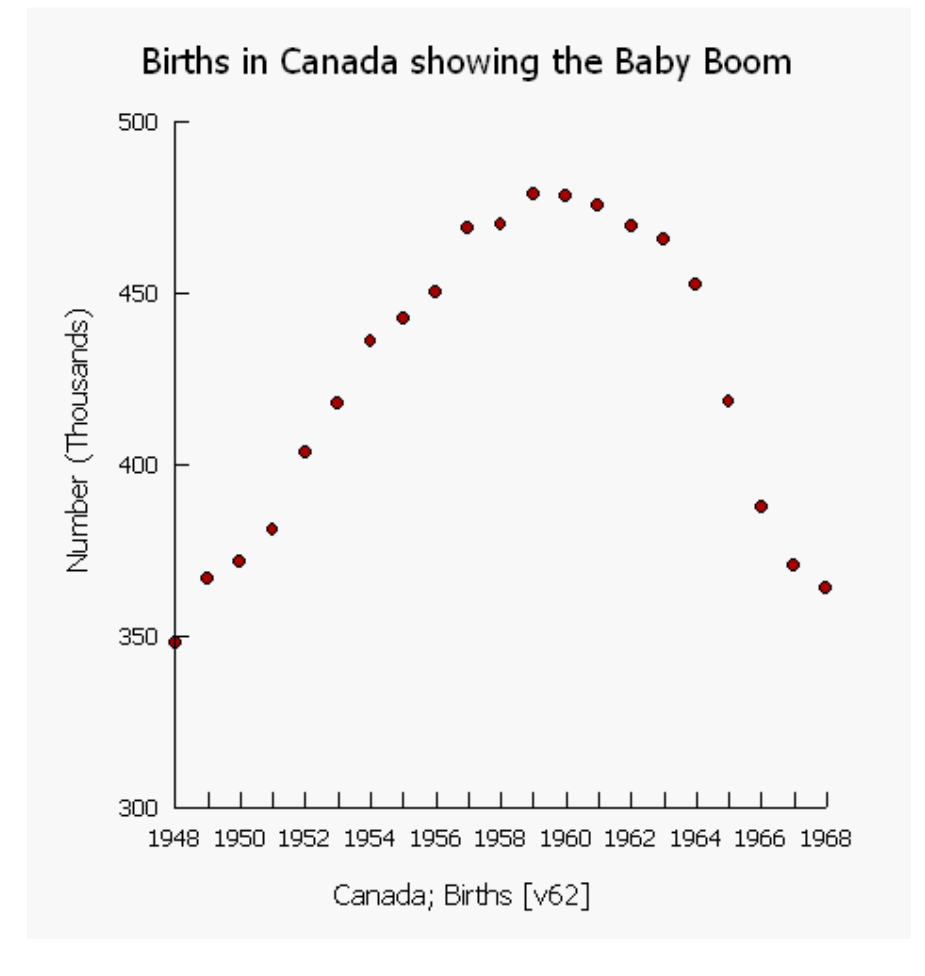

#### **Graph 4: Births in Canada, 1948 to 1968**

*Source: Statistics Canada, http://www.statcan.gc.ca/, extracted March 25, 2004 CANSIM, Table 053-0001 on E-STAT* 

#### **Survey or program details:**

Table 053-0001 - Vital statistics, births, deaths and marriages, quarterly

**Geography:** Canada **Estimates:** Births **Frequency:** converted to annual (sum) **Dates:** Mar. 1946 to Dec. 1968

## **Lesson 3: Instructions for completing graphs:**

### **Table 1 and Graph 1: Unemployment Rate vs Average Value of Dwelling**

- 1. Go to http://estat.statcan.ca/ and choose your language preference.
- 2. Click on **Accept and enter** at the next screen.
- 3. Choose **Search Censuses in E-STAT** from the list on the left of the screen.
- 4. Choose **2001 Census** and click **Go!**
- 5. Select **2001 Census of Population (Provinces, Census Divisions, Municipalities)** and click **Go!**
- 6. **Profile** selection: Click the arrow to see all the choices, and select **2001 Census of Population: All Tables**, and then click **Go!**
- 7. At the next screen, make the following choices: **Geography**: Choose **2001 – N.S. (18 counties) Characteristics**: Click on the **View checklist** button. At the next screen, scroll down to put checkmarks in the boxes for these characteristics: **Unemployment rate, population 15 years and over** (halfway down the list) **Average value of dwelling** (near the bottom of the list)
- 8. Go to the bottom of the list and click the button: **Return to selection page**.
- 9. At the bottom of the main selection form, choose the output format. The choices used for this graph were **HTML Table (Geography=Rows)**, and **Scatter Graph**.
- 10. Table 1a was generated in the same way, using the information from the **1996 Census** data.

#### **Table 2 and Graph 2: Female enrolments in engineering and applied sciences**

- 1. Go to http://estat.statcan.ca/ and choose your language preference.
- 2. Click on **Accept and enter** at the next screen.
- 3. Choose **Search CANSIM in E-STAT** from the list on the left of the screen.
- 4. Type in the table number (**477-0006**) and click the **Search** button.
- 5. At the next screen, select the following information: **Geography**: choose **Nova Scotia Program field**: choose **Engineering and applied sciences Year in program:** choose **All years (includes fourth year students) Sexes:** choose **Females**
- 6. The data choices show the latest year of data available. Change the first date to 1976 (the earliest year with data). The dates should appear: **From 1976 to 1998 (Annual data)**
- 7. Choose **Retrieve as individual Time Series**.
- 8. At the next screen, go to the **Output format selection** and choose your format. The choices used for this graph were **HTML table: Time as tows**, and **Scatter graph**.
- 9. Leave all other options as they are.
- 10. Click **Retrieve now** to view your data in the format requested.

#### **Table 3 and Graph 3: Births in Canada since 1946**

- 1. Go to http://estat.statcan.ca/ and choose your language preference.
- 2. Click on **Accept and enter** at the next screen.
- 3. Choose **Search CANSIM in E-STAT** from the list on the left of the screen.
- 4. Type in the table number (**053-0001**) and click the **Search** button.
- 5. At the next screen, select the following information: **Geography**: choose **Canada Estimates**: choose **Births**
- 6. The data choices show the latest year of data available. Change the first date to 1946 (the earliest year with data). The dates should appear: **From: Quarter 1 1946** and **To:**  the **most recent date (Quarterly data)**
- 7. Choose **Retrieve as individual Time Series**.
- 8. At the next screen, go to the **Output format selection** and choose either to view the data as a table (choose **HTML Table, time as rows** format), or as a scatterplot (choose **Scatter graph**)
- 9. Click the **Manipulate data** button at the bottom of the screen to indicate we want to change the frequency of the output. On the next screen, change **the frequency of the output data** to **Annual (sum)**.
- 10. Leave all other options as they are.
- 11. Click the **Retrieve now** button to view your data in the format requested.
- 12. Click **Modify Graphic** under the graph. Now go in and change the title to better describe the content of the graph. We also suggest that you click the Origin checkbox labeled 'Start axis at 0' so that the y-axis begins at 0.
- 13. If you wish to check different time sequences, follow all steps above, but choose the date range applicable to the study you are conducting.

## **Teacher Notes Lesson 4: Best ways to display data**

#### **Purpose:**

In this lesson, determining which display is the most appropriate for any particular set of data will be examined. Students have had exposure to many types of graphs and in this lesson they will make decisions as to which one is the best representation of the data.

#### **Outcome:**

F4 select, defend, and use the most appropriate methods for displaying data

#### **Materials:**

- Summary of Graph Types chart
- Activity Sheets with data for graphing
- Appropriate grids

#### **Lesson description:**

Give students the **Summary of Graph Types** handout and the data tables provided.

Using the graph chart and prior knowledge, students should consider the data provided and draw the graph that is the most appropriate type of display for each data table. They should be prepared to explain and defend their choice of graph displays.

Students might be asked to do these activities either individually or in pairs.

#### Communications:

Students should be able to discuss the types of data provided and explain their reasons for the choice of graph they used.

#### Technology:

Software such as spreadsheets or Fathom could be used to show the various types of graph that could be used for different data sets. Graphs can be changed from one type to another very easily. This could help students see why certain types of data are more appropriate for graph choices such as scatterplots or stem and leaf graphs.

#### **Additional Information:**

Teachers should be aware that Fathom will only provide those graph choices that are appropriate for the data provided. For example, if the data given is continuous numerical information, the graph choices might be limited to scatterplots and line graphs. Other options would not be available. Most spreadsheets will allow the user to attempt to create any type of graph with any selected data, even if it is not possible to display the data in that form. If a teacher wishes to demonstrate that some graph types are less appropriate than others for specific data using technology, a spreadsheet might be a better choice than Fathom, since the graphs can be attempted.

## **Lesson 4: Summary of Graph Types**

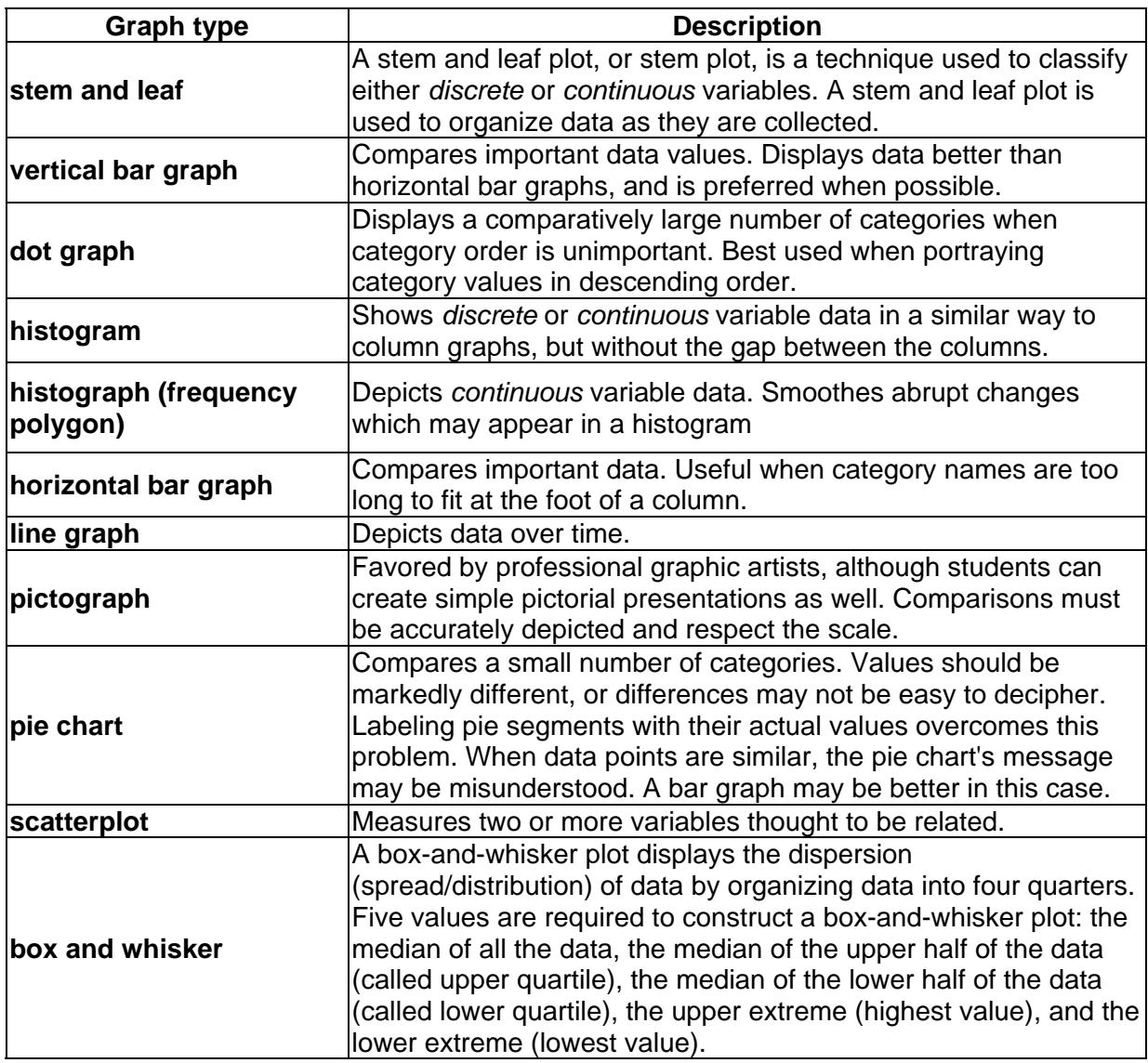

## **Lesson 4: Datasets**

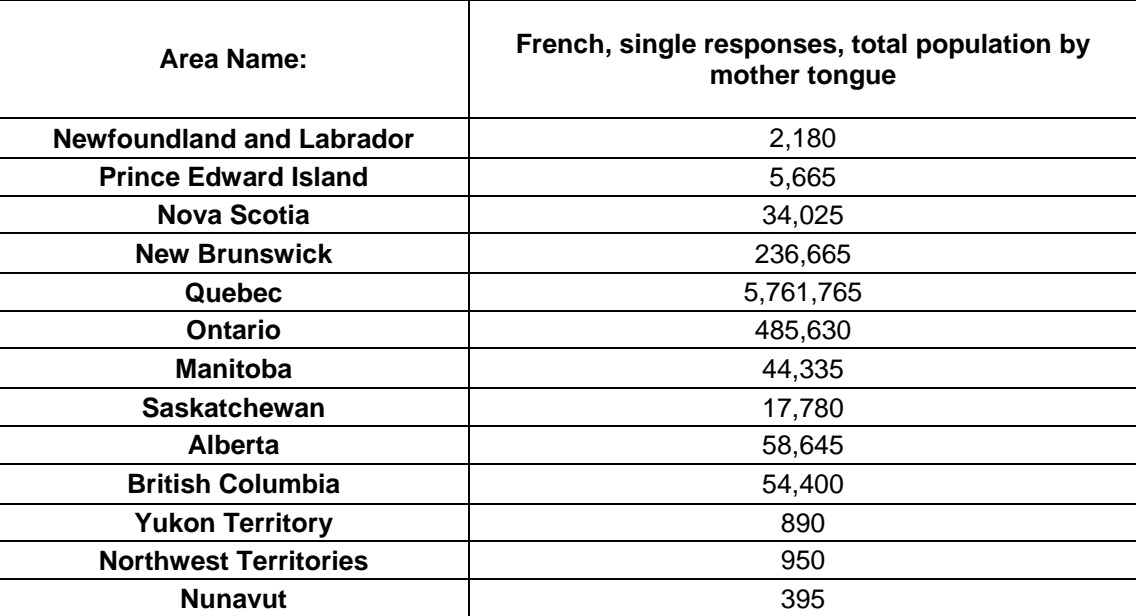

#### **Dataset 1: French mother tongue population in Canada by province**

*Source: Statistics Canada, http://www.statcan.gc.ca/, extracted March 25, 2004* 

#### **Census Table: French, single responses, total population by mother tongue, Canada by province**

E-STAT database for schools **Census:** 2001 Census of Population (Provinces, Census Divisions, Municipalities) **Profile:** 2001 Languages, Mobility and Migration **Geography:** 2001 Provinces and Territories in Canada

**Characteristic:** 

• French, single responses, total population by mother tongue

## **Lesson 4: Datasets – Teacher Notes**

#### **Dataset 1:**

#### **Recommended graph type:**

**Pie chart** as it is the best way of showing the proportion of francophones across Canada by province

Example from Excel:

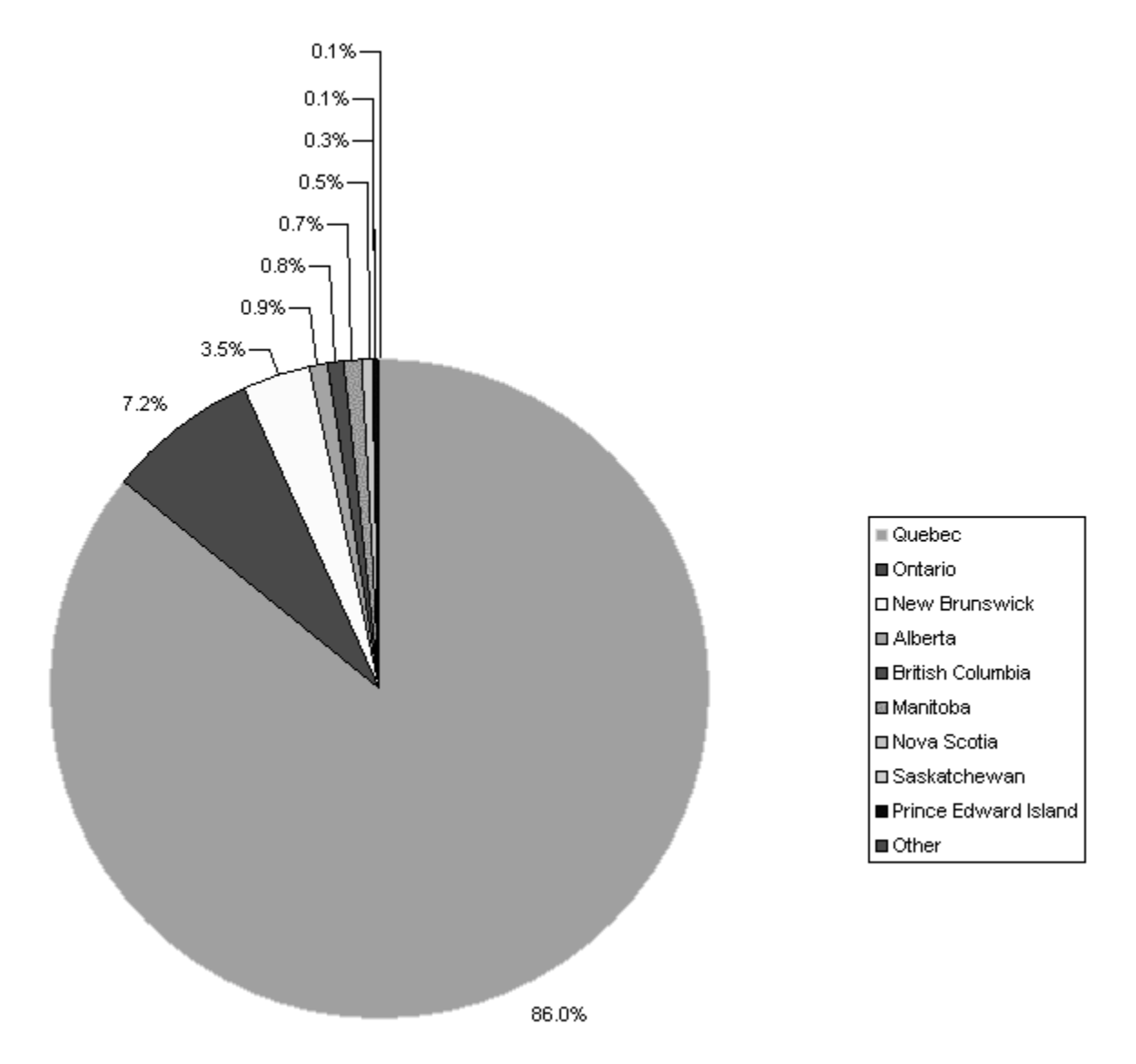

## **2001 – French, total population by mother tongue**

*Source: Statistics Canada, http://www.statcan.gc.ca/, extracted March 25, 2004* 

## **Lesson 4: Datasets**

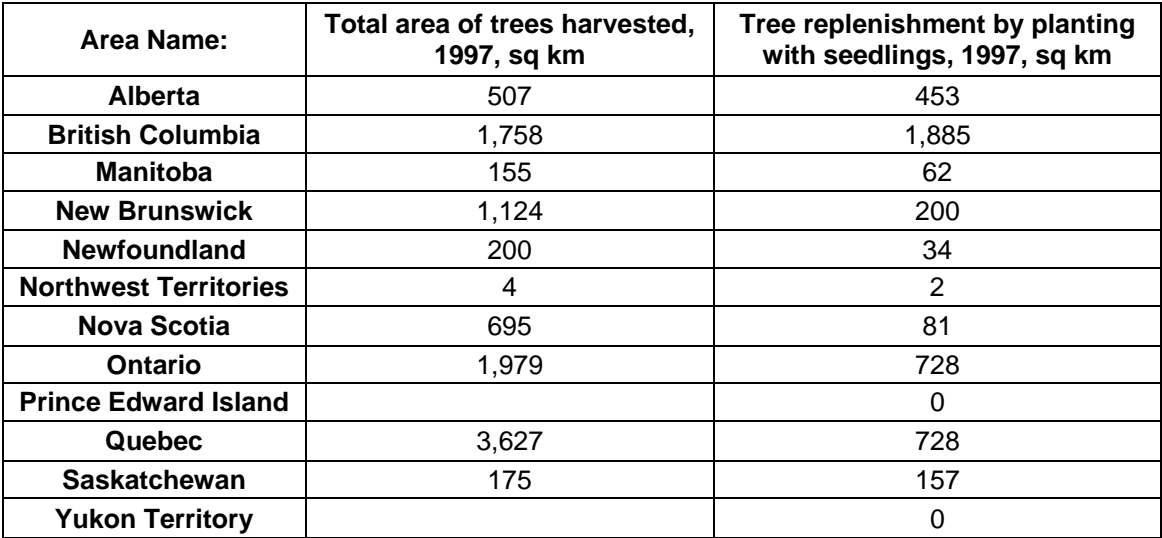

#### **Dataset 2: Area of Forest planted and cut by province in Canada**

*Source: Statistics Canada, http://www.statcan.gc.ca/, extracted March 25, 2004* 

**Census Table: Environment, Area of trees harvested, area of trees planted as seedlings, 1997, Canada by province** 

**E-STAT:** Choose **Data** in the Table of Contents Choose **Land and Resources** – Environment Choose **Environment Module** – Environment Choose **Environment Statistics** – Provinces

**Geography:** Canada by Province

#### **Characteristics:**

- Total area of trees harvested, 1997, sq km
- Tree replenishment by planting with seedlings, 1997, sq km

## **Lesson 4: Datasets – Teacher Notes**

#### **Dataset 2:**

#### **Recommended graph type:**

**Bar graph** as it enables us to show two variables and compare the two values for each province. It also lets us compare the total harvesting among provinces.

Example from Excel:

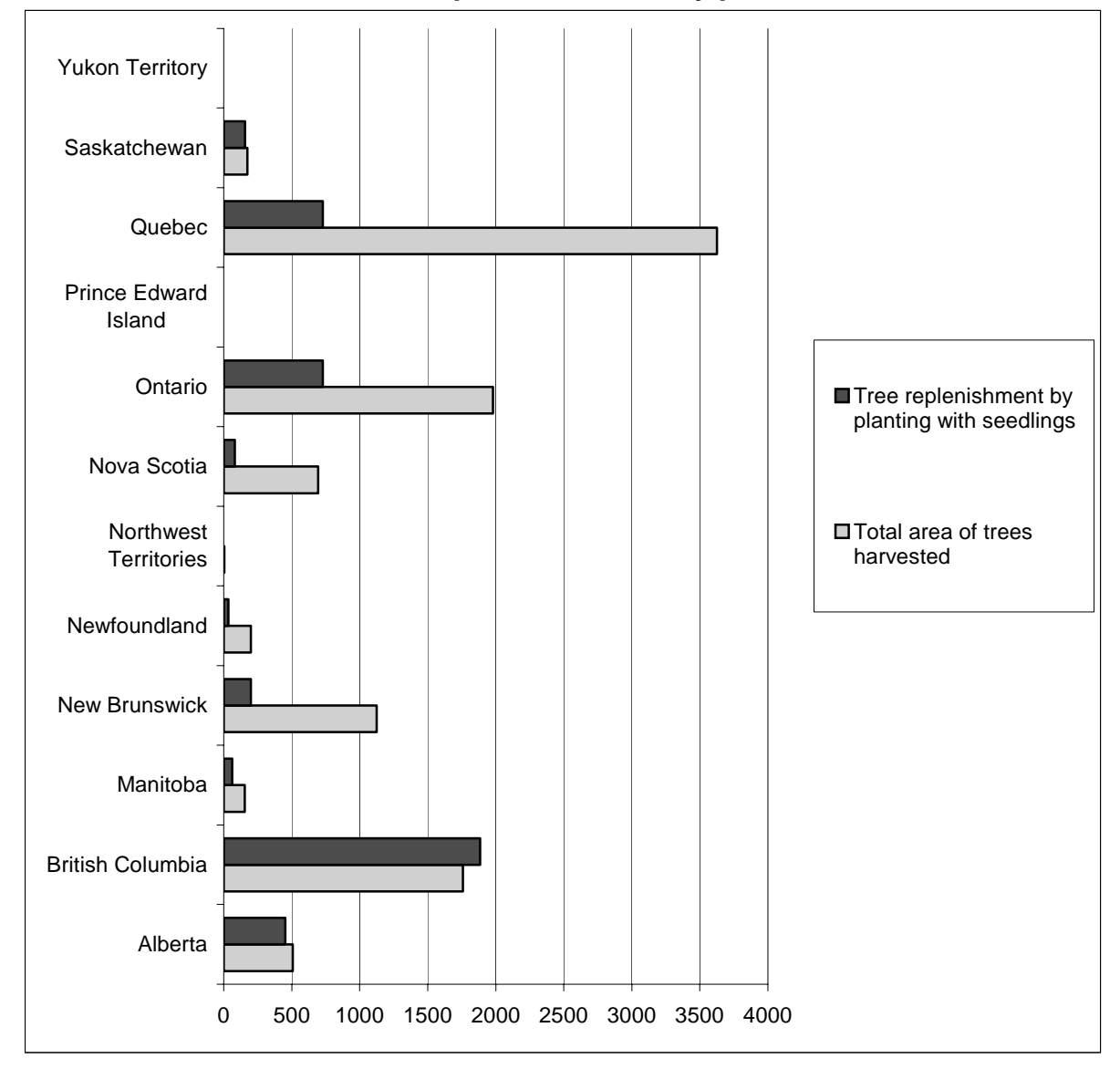

**Area of Forest planted and cut by province in Canada** 

*Source: Statistics Canada, http://www.statcan.gc.ca/, extracted March 25, 2004* 

#### **Lesson 4: Datasets**

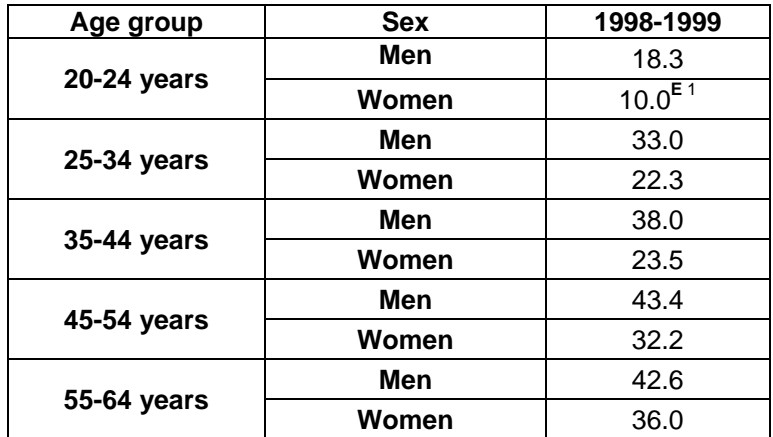

#### **Dataset 3: The percentage of Canadians who are overweight by age and by gender**

*Source: Statistics Canada, http://www.statcan.gc.ca/, extracted March 25, 2004 CANSIM, Table 104-0008 on E-STAT*

**Symbol legend: E** – Use with caution

#### **Table 104-0008 - Body mass index (BMI), Canadian standard, by age group and sex, household population aged 20 to 64 excluding pregnant women, Canada and provinces, every 2 years**

**Survey or program details:** National Population Health Survey - Household Component, Cross-Sectional **- 3236**

**Geography:** Canada **Body mass index (BMI), Canadian standard:** Overweight - BMI higher than 27.0 **Characteristics:** Percent

#### **Footnote:**

Data with a coefficient of variation (CV) from 16.6% to 33.3% are identified by an (E) and should be interpreted with caution.

## **Lesson 4: Datasets – Teacher Notes**

**Dataset 3:** 

#### **Recommended graph type:**

**Bar graph** as it clearly shows variation in the rate of being overweight by age and by gender. It also lets us compare the rates among specific age group for males and females.

Example from E-STAT:

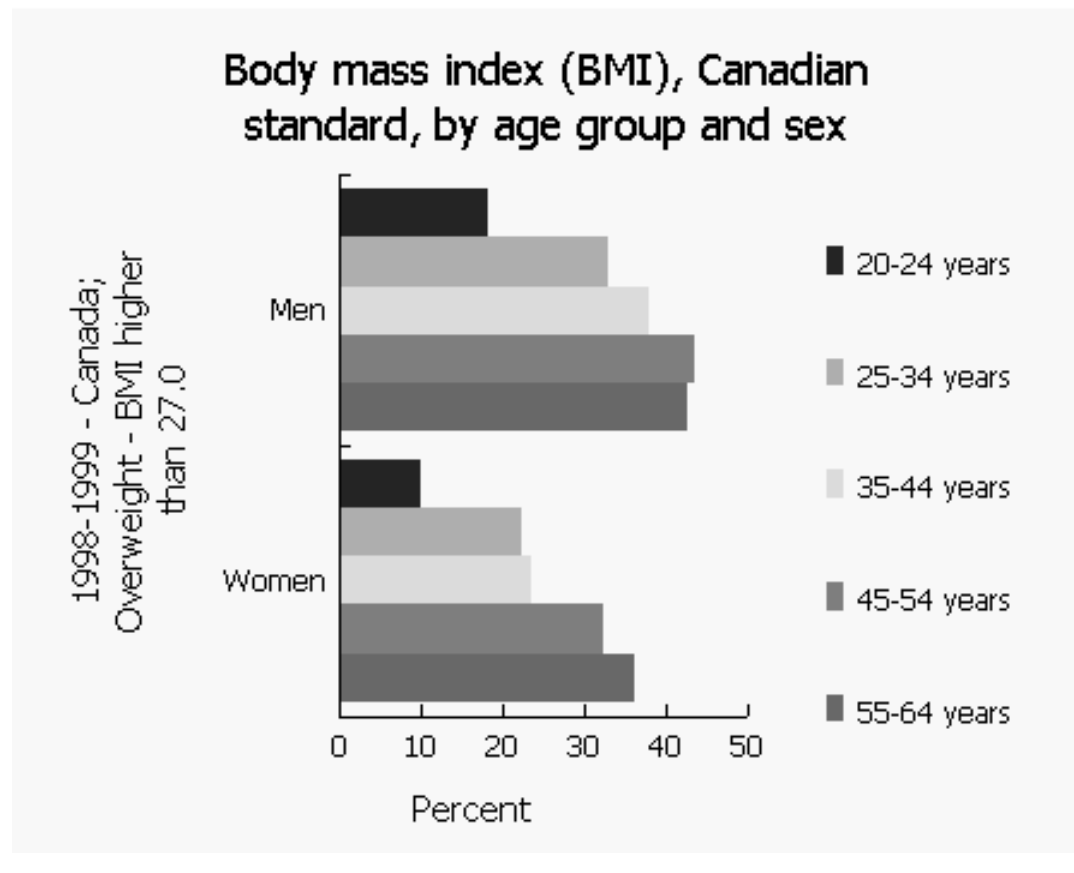

*Source: Statistics Canada, http://www.statcan.gc.ca/, extracted March 25, 2004 CANSIM, Table 104-0008 on E-STAT*

#### **Lesson 4: Datasets**

**Dataset 4: Population of Counties in Nova Scotia from the 2001 Census, excluding Halifax and Cape Breton counties** 

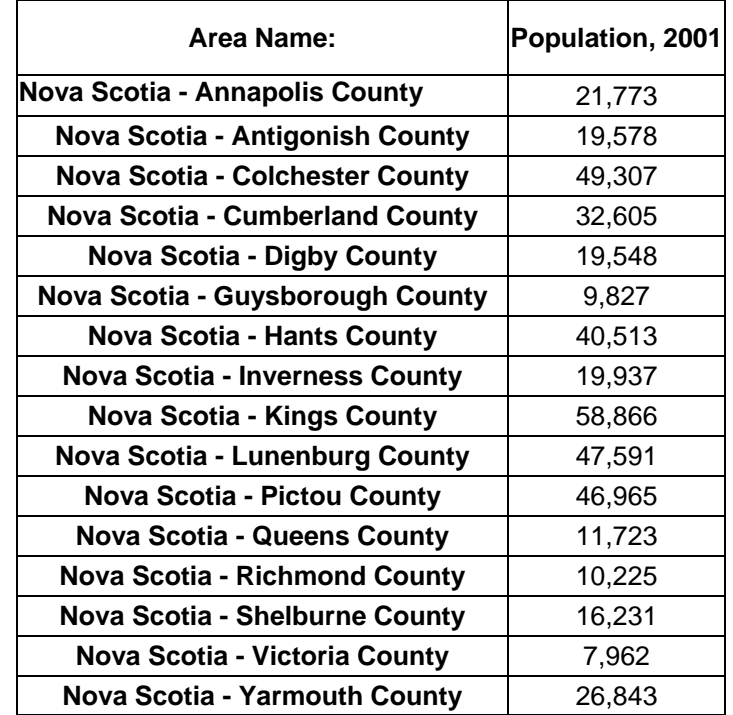

*Source: Statistics Canada, http://www.statcan.gc.ca/, extracted March 25, 2004* 

#### **Census Table: 2001, Population of Counties in Nova Scotia, excluding Halifax and Cape Breton counties**

E-STAT database for schools **Census:** 2001 Census of Population (Provinces, Census Divisions, Municipalities) **Profile:** 2001 Population and Dwelling counts **Geography:** N.S. (18 Counties)

**Characteristic:** 

• Population, 2001

## **Lesson 4: Datasets – Teacher Notes**

#### **Dataset 4:**

#### **Recommended graph type:**

**Stem and leaf graph** to count and graphically show the number of counties in each range of population: 1-9,999 then 10,000 – 19,999, etc.

No example available

## **Teacher Notes Lesson 5: Student Activities**

#### **Purpose:**

Students will work through a series of activities that will have them closely examining a set of data in order to make decisions, draw inferences and form conclusions, as well as reinforce concepts learned in Lessons  $1 - 4$ .

#### **Outcomes:**

- F1 describe characteristics of possible relationships shown in scatterplots
- F2 sketch lines of best fit and determine their equations
- F3 sketch curves of best fit for relationships that appear to be non-linear
- F4 select, defend, and use the most appropriate methods for displaying data
- F5 draw inferences and make predictions based on data analysis and data displays
- F6 demonstrate an understanding of the role of data management in society
- F7 evaluate arguments and interpretations that are based on data analysis

#### **Materials:**

- access to the Internet and word processor, and graphing technology (optional)
- **Create a Data Set** (at the end of Project 6) **OR** one of the six **Activity Projects** provided at the end of the lesson (Activity Projects include a statement for analysis, data table(s), graph(s), instructions to find the data on E-STAT, and, where available, the URL for a *Daily* article related to the project topic).
- access to newspapers and/or magazines
- Question Sheet - **Series I** and **Series II**.

#### **Lesson description:**

Students will take a prepared set of data from E-STAT (Statistics Canada) OR create their own set of data from the E-STAT (Statistics Canada) site and work through a series of activities that address the Grade 9, GCO F outcomes.

#### Communications:

Students will read a minimum of two articles related to their data, answer questions about their interpretation of the data and of what they read, formulate a critical response to a given statement, and create a 5-minute presentation communicating their response to their classmate using the information they have examined.

#### Technology:

As students access information and analyze data utilizing E-STAT and various types of technology, they will be addressing the outcomes for the integration of information technologies, in addition to the mathematics outcomes. See the chart on pages 67 and 68.

#### **Additional Information:**

**Series III** questions will be specific to the student's chosen topic and may need to be created by the teacher, whereas **Series I and II** questions are the same for all students.

## **Lesson 5: Student Activities**

#### **Activity 1:**

- 1. Select a dataset from the sets provided by your teacher or extract a dataset from E-STAT with a strong correlation by following instructions given in **Create a Dataset**, at the end of the project ideas.
- 2. Read an associated *Daily* article from the StatsCan website at http://www.statcan.gc.ca. This is found by clicking *The Daily* on the left side bar.
- 3. Find a newspaper or magazine article about your chosen issue that contains some statistical data.
- 4. Answer the **Series I** questions.

#### **Activity 2:**

1. Answer the general **Series II** questions for your data.

#### **Activity 3:**

- 1. Answer specific **Series III** questions about your data.
- 2. Prepare a 5-minute presentation on how you would support the given statement using your data. Explain the other factors that may be used to dispute your argument.

## **Lesson 5: Student Activities**

#### **Questions:**

#### **Series I:**

- 1. Examine your data. What are some initial statements that can be made about the information?
- 2. Is there anything surprising or unusual about your data?
- 3. What was the related *Daily* article about?
- 4. Summarize the main points from the article you found.
- 5. What are the similarities and differences between the *Daily* article and the newspaper/magazine article?
- 6. Can you draw any additional statements about your data after reading the articles?
- 7. After examining the data and reading the articles, list at least three related questions that you or someone else could investigate.

#### **Series II:**

- 1. Examine the two variables in your dataset. Do you feel that one variable would have an effect on the other? Explain your answer using the terms independent variable and dependent variable.
- 2. Create a scatterplot for your data. Describe the correlation of the relationship between your variables.
- 3. Use the scatterplot you have created to consider the following:
	- a) On a hard copy of your scatterplot, draw the line of best fit. Is the line solid or dotted? Explain.
	- b) Write a brief explanation, describing the confidence you have in the placement of the line of best fit.
- 4. Find the equation of the line that represents your data. Then respond to the following statements:
	- a) Explain the significance of the slope for your data.
	- b) Explain the significance of the y-intercept for your data.
- 5. Choose two different graphical displays and describe a situation where it would be appropriate to use each with your data.

## **Lesson 5 Project 1: Population Growth Project**

#### **Statement for analysis:** Canada's population is increasing linearly

#### **Related articles from the Statistics Canada website:**

- *Daily* article: http://www.statcan.gc.ca/daily-quotidien/030925/dq030925e-eng.htm
- *Daily* article: http://www.statcan.gc.ca/daily-quotidien/010313/dq010313a-eng.htm

#### **Series III questions:**

Describe the trends that can be seen in this dataset.

Based on the pattern shown in the graph, when do you predict Canada's population will reach 40 million? Would your prediction change if you were to use only the data from 1990 to 2002?

Would you expect the trend in birth rates in Canada to be similar to this? Explain your answer.

#### **Instructions for accessing data:**

Follow the instructions below to access this data for yourself. Instructions are given for students accessing the data from a school computer.

- 1. Go to http://estat.statcan.ca/ and choose your language preference.
- 2. Click on **Accept and enter** at the next screen.
- 3. Choose **Search CANSIM in E-STAT** from the list on the left of the screen.
- 4. Type in the table number (**051-0005**) and click **Search**.
- 5. For **Geography**, choose **Canada**.
- 6. The data choices show the latest year of data available. Change the first date to 1946 (the earliest year with data). The dates should appear: **From: Quarter 1 1946** and **To:**  the **most recent date (Quarterly data)**
- 7. Choose **Retrieve as individual Time Series**.
- 8. At the next screen, go to the **Output format selection** and choose either to view the data as a table (choose **HTML Table, time as rows** format), or as a scatterplot (choose **Scatter graph**)
- 9. Click the **Manipulate data** button at the bottom of the screen to indicate we want to change the frequency of the output. On the next screen, change **the frequency of the output data** to **Annual (average)**.
- 10. Click **Retrieve now** to view your data in the format requested.
- 11. If you wish to check different time sequences, follow all steps above, but choose the date range applicable to the study you are conducting.

## **Population Growth Project**

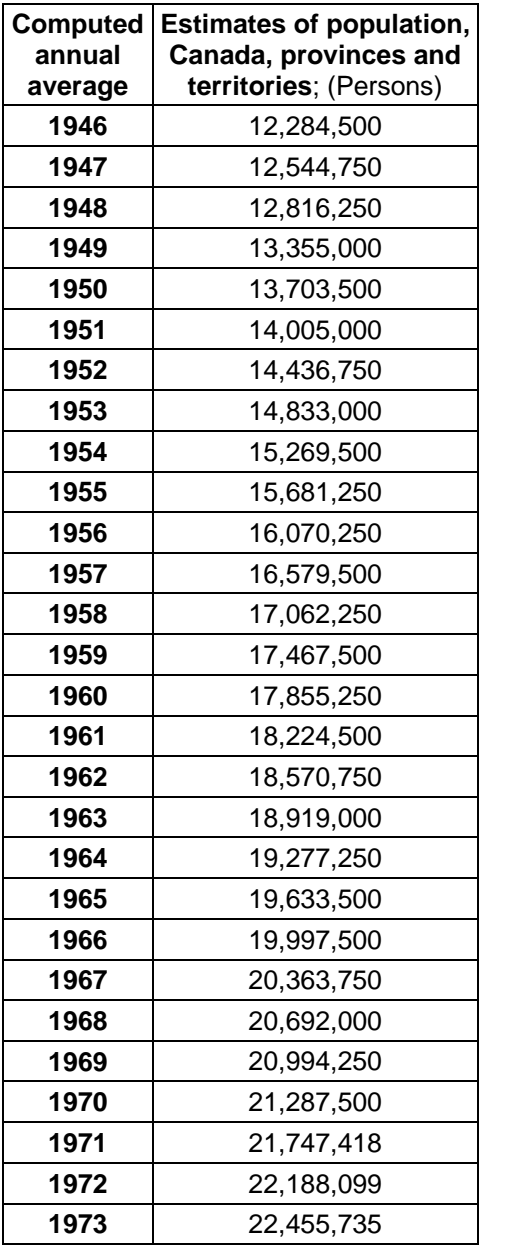

#### **Table: Estimates of population, Canada, provinces and territories**

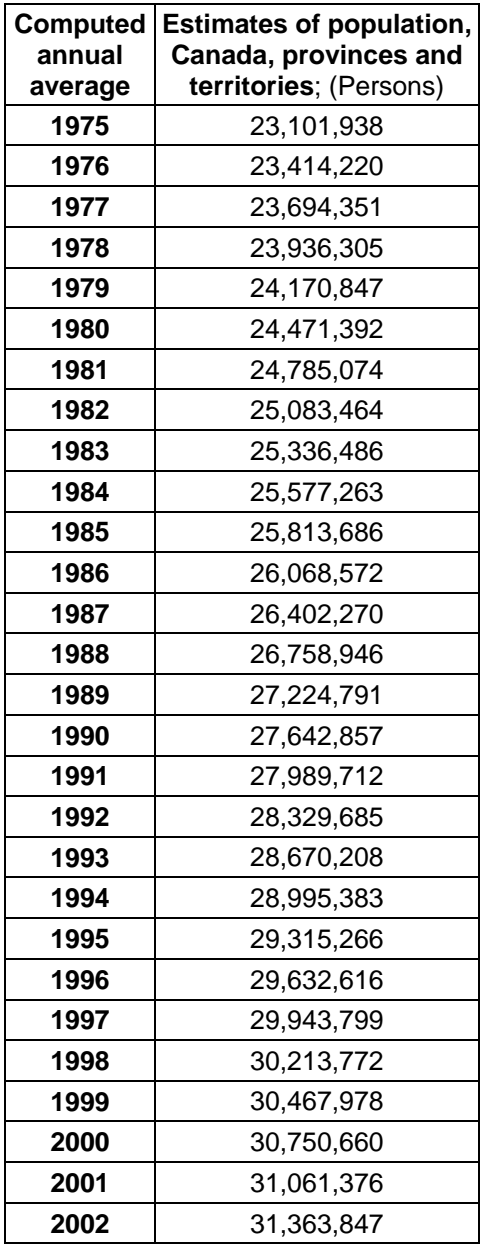

*Source: Statistics Canada, http://www.statcan.gc.ca/, extracted March 25, 2004 CANSIM Table 051-0005 on E-STAT* 

#### **Table 051-0005 - Estimates of population, Canada, provinces and territories, converted to annual average (Persons)**

**Teacher Notes: Population Growth Project** 

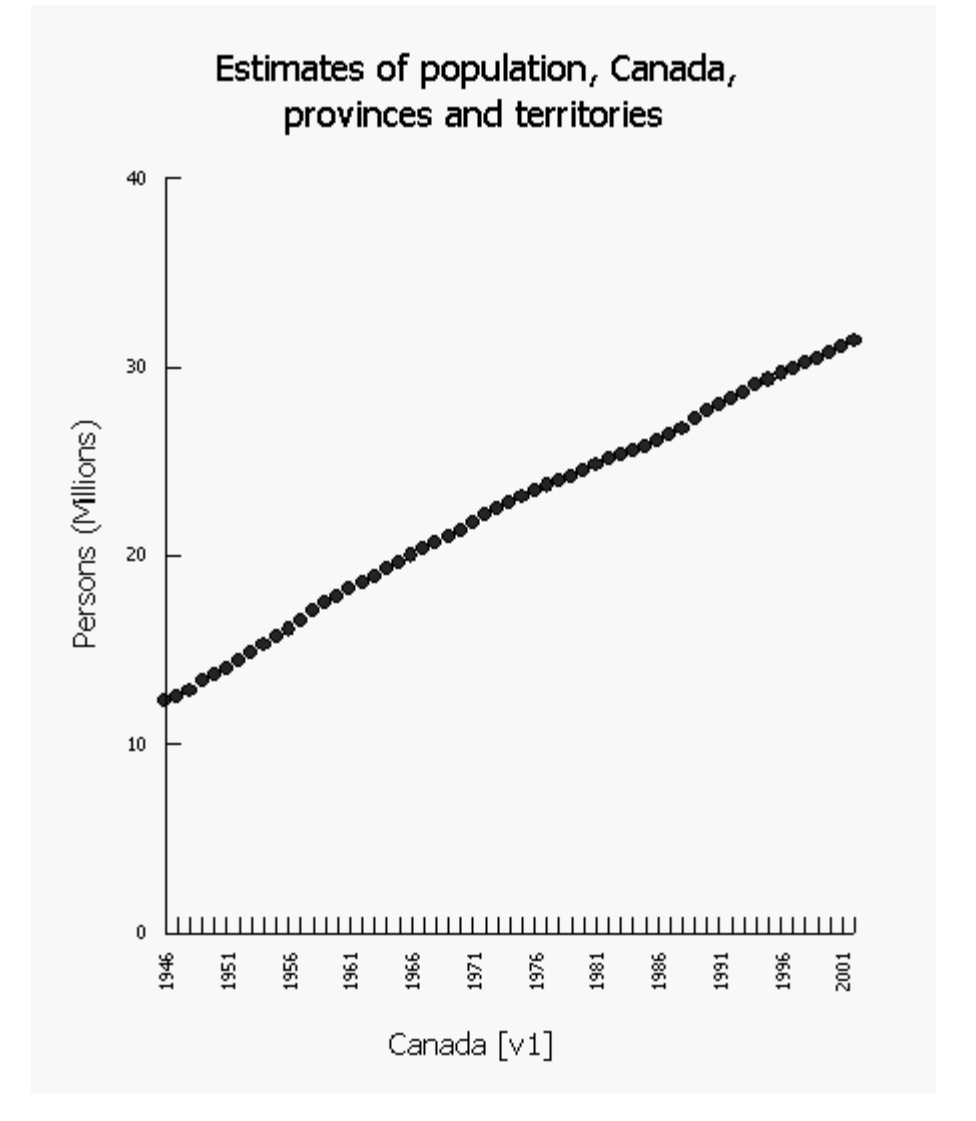

**Sample Graph: Estimates of population, Canada, provinces and territories** 

*Source: Statistics Canada, http://www.statcan.gc.ca/, extracted March 25, 2004 CANSIM Table 051-0005 on E-STAT* 

#### **Survey or program details:**

Table 051-0005: Estimates of population, Canada, provinces and territories, converted to annual average (Persons)

**Geography:** Canada **Time:** Jan 1946 to Dec 2002 **Output:** converted to annual (Average)

## **Lesson 5 Project 2: Agriculture Project**

**Statement for analysis:** People in Nova Scotia consumed more potatoes in 1908 than they do now.

#### **Related articles from the Statistics Canada website:**

- *Daily* article: http://www.statcan.gc.ca/daily-quotidien/030117/dq030117d-eng.htm
- Canadian potato production Updates http://www.statcan.gc.ca/bsolc/olc-cel/olccel?lang=eng&catno=22-008-X

#### **Series III questions:**

Describe the trends that can be seen in this dataset.

Examine the change in the number of acres seeded from 1913 to 1916. What do you think might have affected these results?

What would you expect the number of acres seeded to be in 5 years? Explain.

#### **Instructions for accessing data:**

Data for the Nova Scotia potato crop are given in table and graph form below. Follow the instructions below to access data for New Brunswick or Prince Edward Island. Instructions are given for students accessing the data from a school computer.

- 1. Go to http://estat.statcan.ca/ and choose your language preference.
- 2. Click on **Accept and enter** at the next screen.
- 3. Choose **Search CANSIM in E-STAT** from the list on the left of the screen.
- 4. Type in the table number **(001-0014)** and click **Search**.
- 5. At the next screen, select Nova Scotia for Geography and Seeded area, potatoes (acres) in the Area, production and farm value of potatoes list.
- 6. The data choices show the latest year of data available. Change the first date to 1908 (the earliest year with data). The dates should appear: **From: 1908** and **To:** the **most recent date (Annual data)**
- 7. Choose **Retrieve as individual Time Series**.
- 8. At the next screen, go to the **Output format selection** and choose either to view the data as a table (choose **HTML table, Time as rows** format), or as a scatterplot (choose **Scatter graph**).
- 9. Leave all other options as they are.
- 10. Click **Retrieve now** to view your data in the format requested.

## **Agriculture Project**

#### **Table: Acres seeded with potatoes, NS**

22,900 18,600 20,500 22,100 21,400 18,400 17,900 15,600 14,700 13,800 13,400 11,300 12,000 12,400 10,800 11,800 10,200 10,000 9,800 8,600 8,000 8,100 6,400 6,200 5,800 5,800 6,200 4,900 5,000 4,300 4,500 3,500

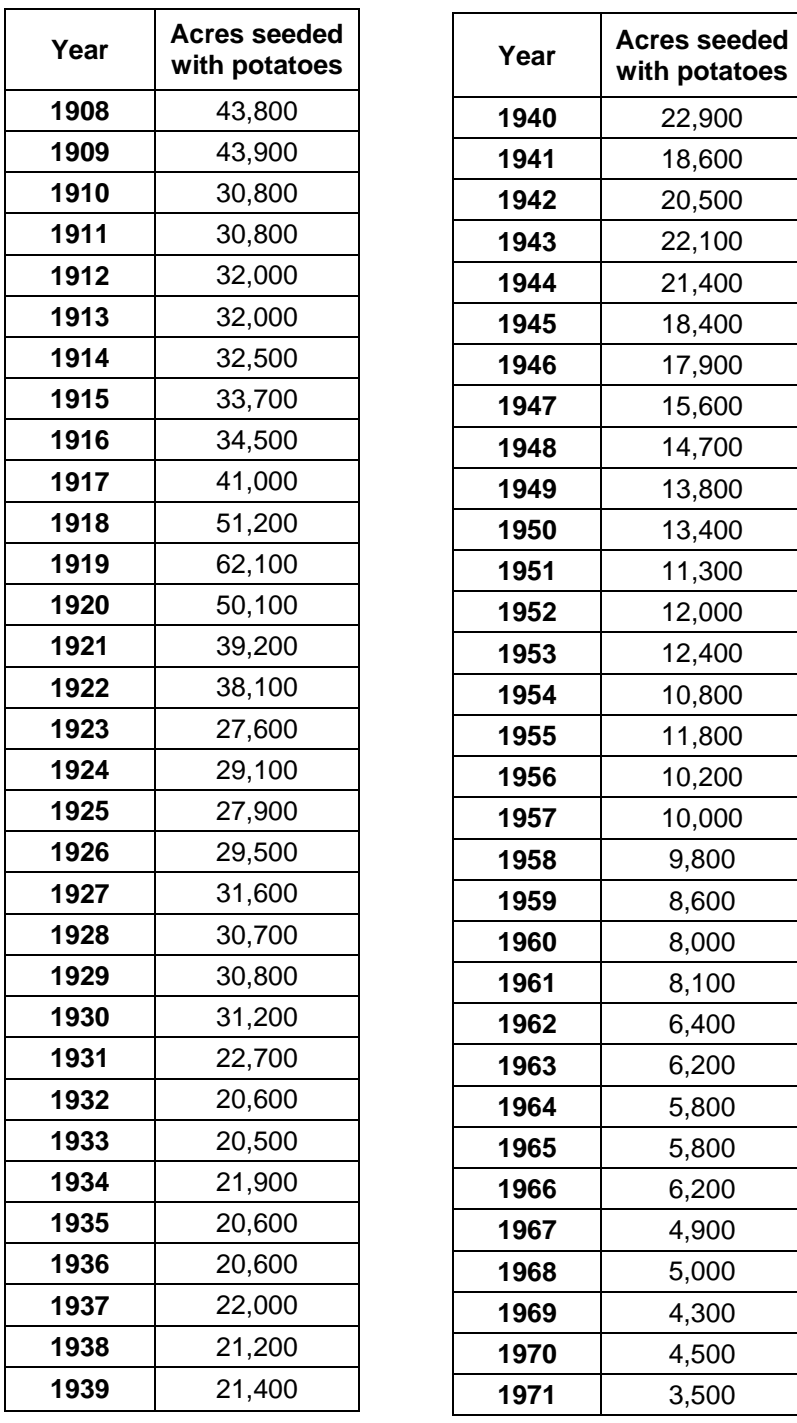

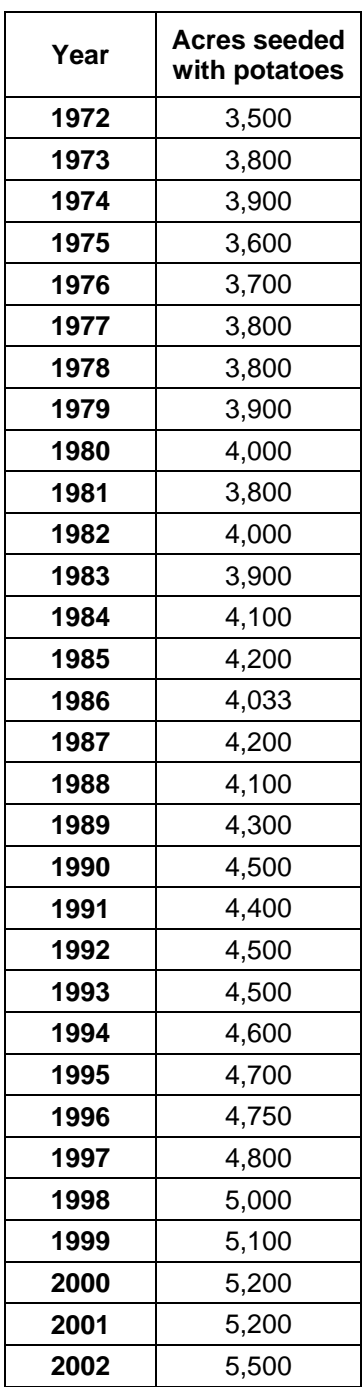

*Source: Statistics Canada, http://www.statcan.gc.ca/, extracted March 25, 2004, CANSIM, Table 001-0014 on E-STAT* 

**Table 001-0014 - Area, production and farm value of potatoes, annual Acres seeded with potatoes, NS**

## **Teacher Notes: Population Growth Project**

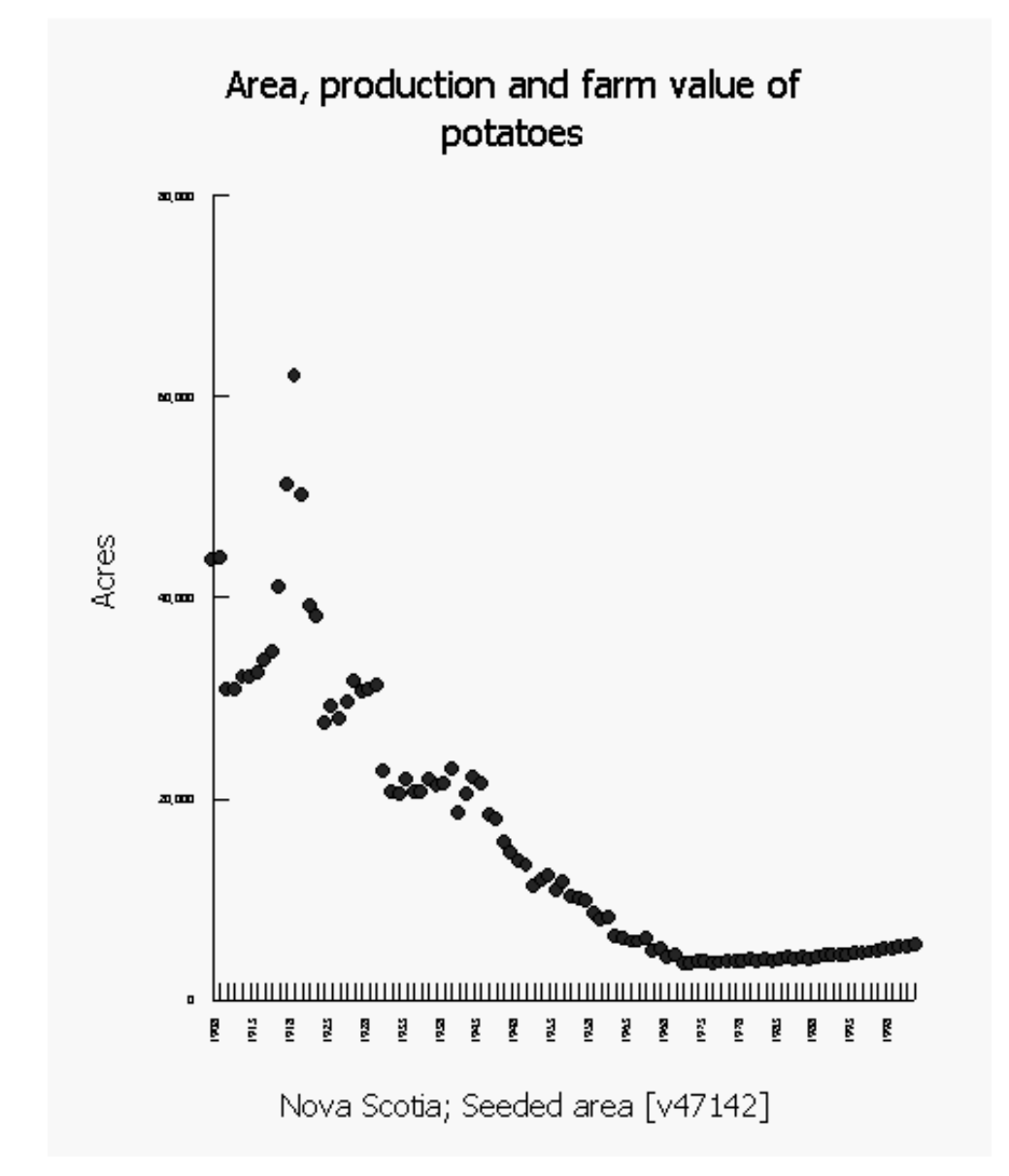

**Sample Graph: Acres seeded with potatoes, NS**

#### **Survey or program details:**

Table 001-0014: Area, production and farm value of potatoes, annual

**Geography:** Nova Scotia **Estimates:** Seeded area (acres) **Time:** 1908 to 2002

*Source: Statistics Canada, http://www.statcan.gc.ca/, extracted March 25, 2004 CANSIM, Table 001-0014 on E-STAT* 

## **Lesson 5 Project 3: Electrician Wage Project**

**Statement for analysis:** Halifax electricians need a raise

#### **Related articles from the Statistics Canada website:**

• *Daily* article: http://www.statcan.gc.ca/daily-quotidien/021021/dq021021h-eng.htm

#### **Series III questions:**

Describe the trends that can be seen in this dataset.

What difference did you see with the change in electrician's wages from 1993 to the current year, and the wage changes from 1971 to 1985? Explain your findings.

What would you expect electrician's wages to be two years from now? Explain.

#### **Instructions for accessing data:**

Follow the instructions below to access this data for yourself. Instructions are given for students accessing the data from a school computer.

- 1. Go to http://estat.statcan.ca/ and choose your language preference.
- 2. Click on **Accept and enter** at the next screen.
- 3. Choose **Search CANSIM in E-STAT** from the list on the left of the screen.
- 4. Type in the table number (**327-0003**) and click **Search**.
- 5. At the next screen, select the following information: Geography: choose Halifax, Nova Scotia Construction Trades: choose Electrician Type of wage rates: choose Basic construction union wage rates. Dollars per hour
- 6. The data choices show the latest year of data available. Change the first date to 1971 (the earliest year with data). The dates should appear: **From: Jan 1971** and **To:** the **most recent date (Monthly data)**
- 7. Choose Retrieve as individual Time Series.
- 8. At the next screen, go to the **Output format selection** and choose either to view the data as a table (choose **HTML table, Time as rows** format), or as a scatterplot (choose **Scatter graph**)
- 9. Click the **Manipulate data** button at the bottom of the screen to indicate we want to change the frequency of the output. On the next screen, change **the frequency of the output data** to **Annual (average)**.
- 10. Click **Retrieve now** to view your data in the format requested.

## **Electrician Wage Project**

#### **Table: Construction union wage rates, electricians, NS**

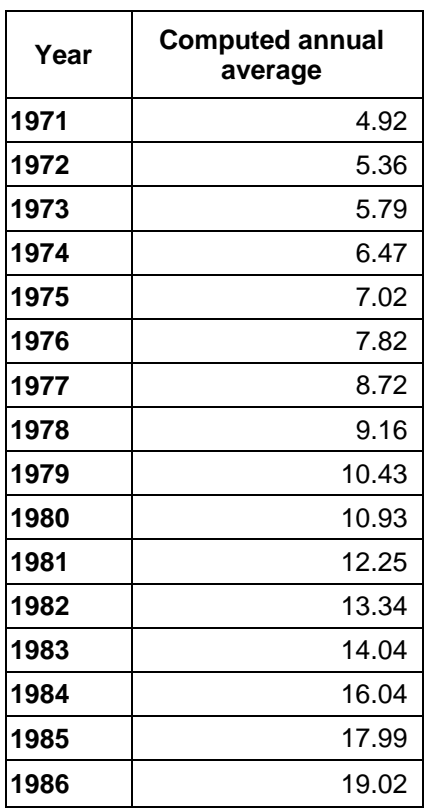

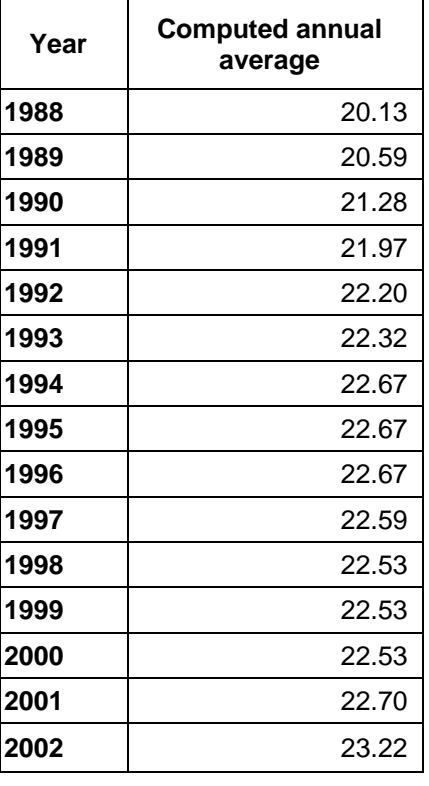

*Source: Statistics Canada, http://www.statcan.gc.ca/, extracted March 25, 2004 CANSIM Table 327-0003 on E-STAT* 

#### **Table 327-0003: Construction union wage rates, electricians, NS**

**Survey or program details:** v39490 - from Table 327-0003: Construction union wage rates

**Geography:** Halifax, Nova Scotia **Construction trades:** Electrician **Type of wage rates:** Basic construction union wage rates. Dollars per hour **Output:** converted to annual (Average)

## **Teacher Notes: Electrician Wage Project**

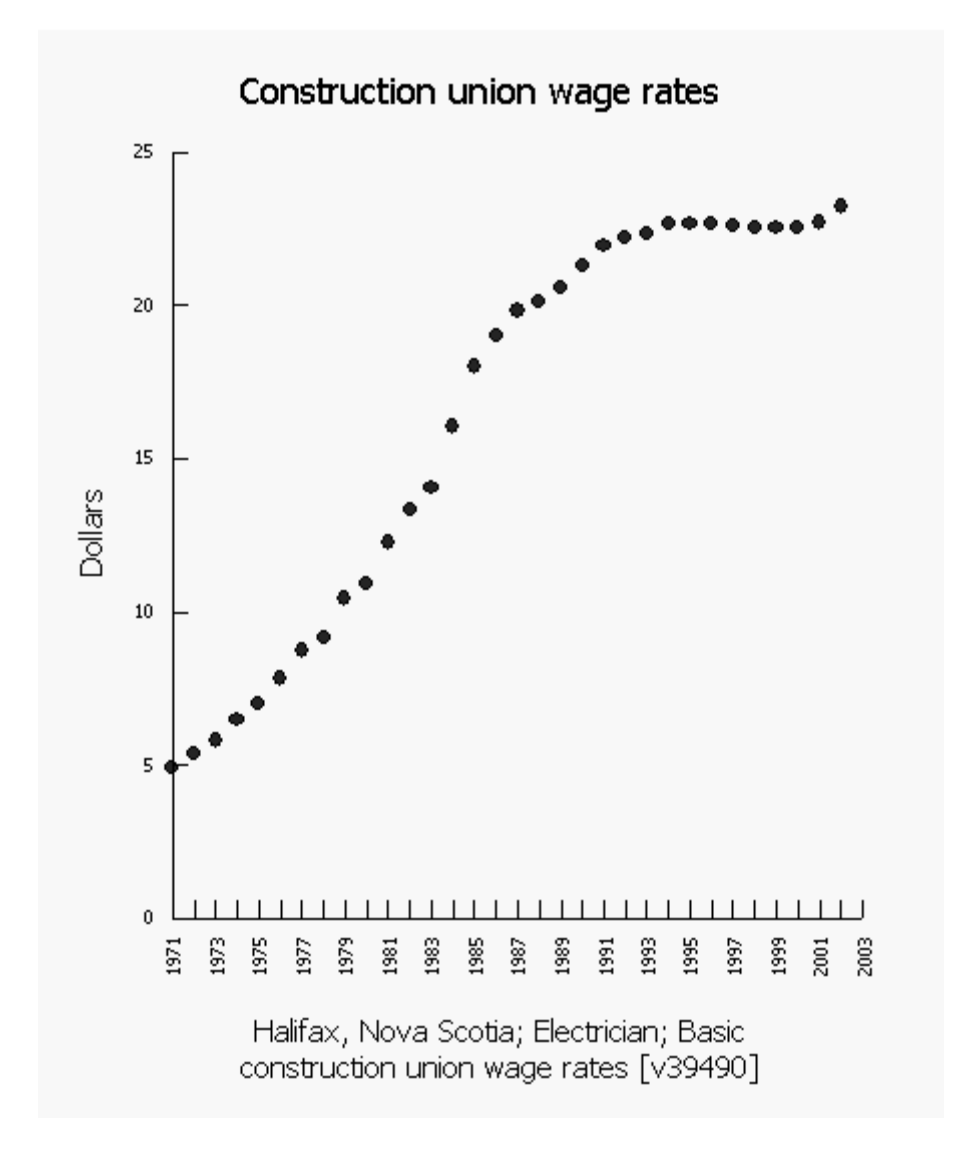

**Sample Graph: Construction union wage rates, electricians, NS**

*Source: Statistics Canada, http://www.statcan.gc.ca/, extracted March 25, 2004 CANSIM Table 327-0003 on E-STAT* 

## **Lesson 5 Project 4:**

## **Consumer Price Index Project**

**Statement for analysis:** Our ability to purchase goods has been affected by the consumer price index.

#### **Related articles from the Statistics Canada website:**

• *Daily* article: http://www.statcan.gc.ca/subjects-sujets/cpi-ipc/cpi-ipc-eng.htm

#### **Series III questions:**

Describe the trends that can be seen in this dataset.

In what years did we see the greatest increase in the consumer price index?

What would you expect the consumer price index to be in the coming year? Explain.

#### **Instructions for accessing data:**

Follow the instructions below to access this data for yourself. Instructions are given for students accessing the data from a school computer.

- 1. Go to http://estat.statcan.ca/ and choose your language preference.
- 2. Click on **Accept and enter** at the next screen.
- 3. Choose **Search CANSIM in E-STAT** from the list on the left of the screen.
- 4. Type in the table number **(326-0021)** and click **Search**.
- 5. At the next screen, select the following information: Geography: choose Halifax, Nova Scotia Commodities and commodity groups: All-items
- 6. The data choices show the latest year of data available. Change the first date to 1971 (the earliest year with data). The dates should appear: **From: 1971** and **To:** the **most recent date (Annual data)**
- 7. Choose **Retrieve as individual Time Series**.
- 8. At the next screen, go to the **Output format selection** and choose either to view the data as a table (choose **HTML table, Time as rows** format), or as a scatterplot (choose **Scatter graph**)
- 9. Change the **frequency of the output data** to c**onverted to annual (average)**.
- 10. Leave all other options as they are.
- 11. Click **Retrieve now** to view your data in the format requested.

## **Consumer Price Index Project**

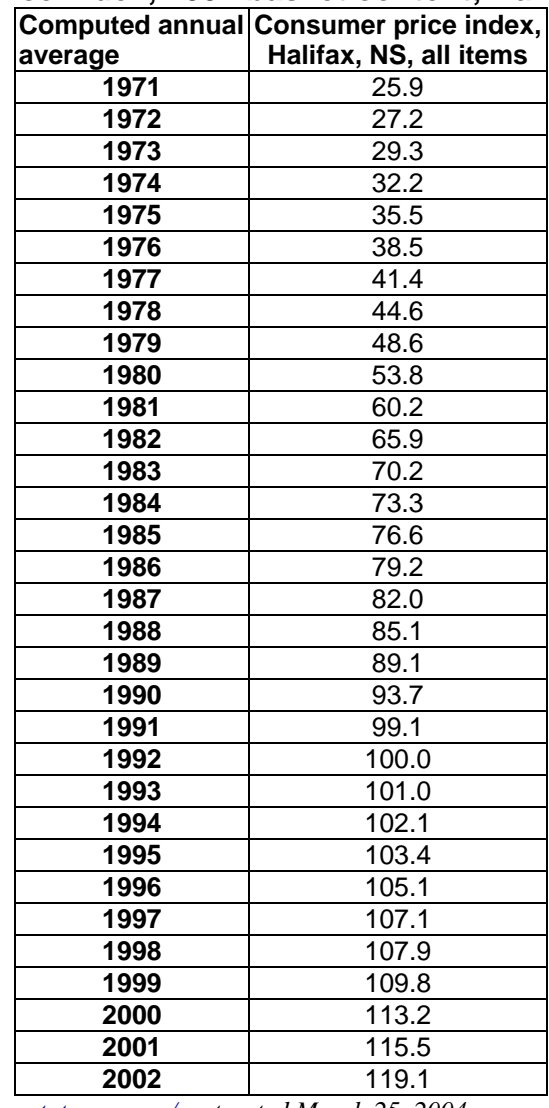

#### **Table: Consumer price index, 2001 basket content; Halifax, All-items**

*Source: Statistics Canada, http://www.statcan.gc.ca/, extracted March 25, 2004 CANSIM, Tables 327-0002 on E-STAT* 

#### **326-0002: Consumer price index, 2001 basket content; Halifax, All-items**

## **Teacher Notes: Consumer Price Index Project**

**Sample Graph: Consumer price index, 2001 basket content; Halifax, All-items** 

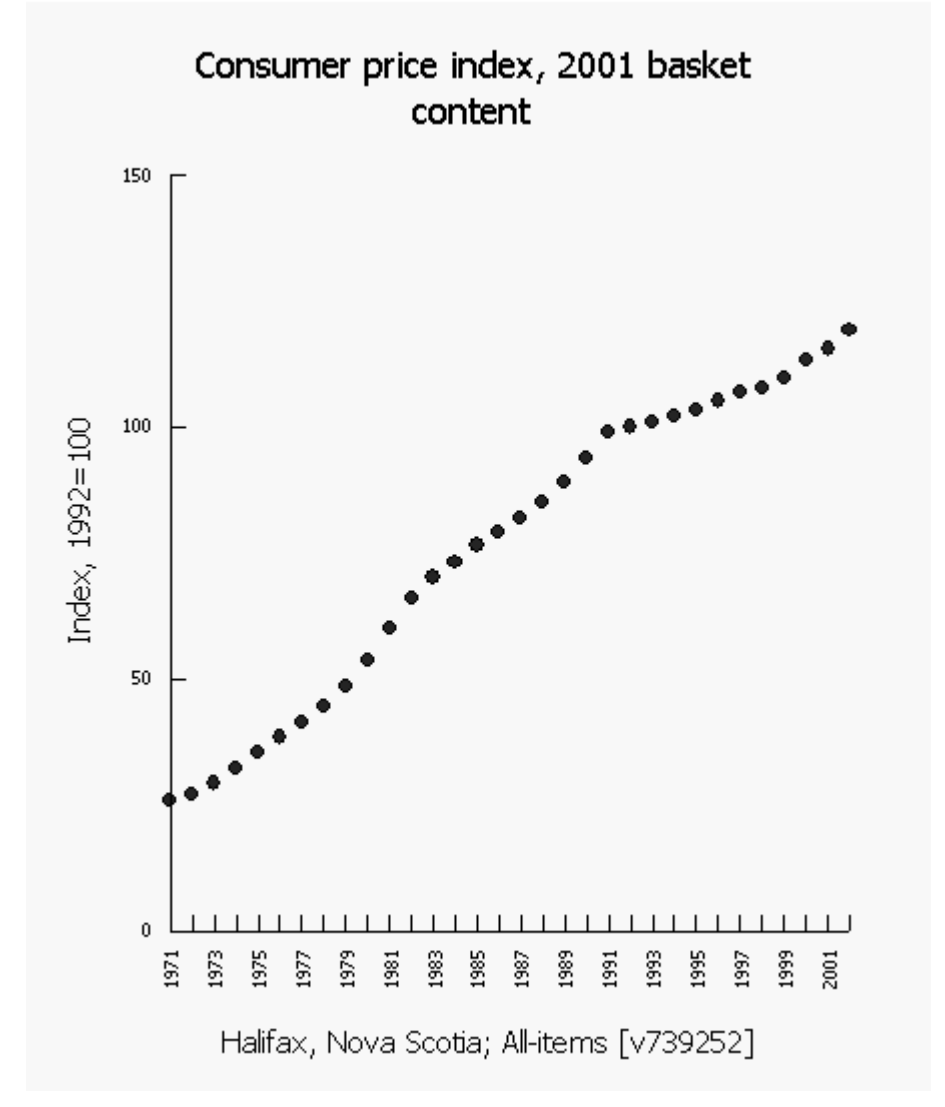

*Source: Statistics Canada, http://www.statcan.gc.ca/ , extracted March 25, 2004 CANSIM, Tables 327-0003 and326-0002 on E-STAT* 

#### **Survey or program details:**

v39490 - from Table 327-0003: Construction union wage rates **Geography:** Halifax, Nova Scotia **Construction trades:** Electrician **Type of wage rates:** Basic construction union wage rates. Dollars per hour **Output:** converted to annual (Average)

v739252 – from Table 326-0002: Consumer price index, 2001 **Geography:** Halifax, Nova Scotia **Commodities and commodity groups**: All-items

## **Lesson 5 Project 5: Tuition Project**

**Statement for analysis:** Students can no longer afford to go to university

#### **Related articles from the Statistics Canada website:**

• *Daily* article: http://www.statcan.gc.ca/daily-quotidien/020821/dq020821b-eng.htm

#### **Series III questions:**

Describe the trends that can be seen in this dataset.

Describe the difference between the increase in tuition from 1979 to 1991 and the increase in tuition from 1992 to 2002.

What would you expect the consumer price index for tuition fees to be in 2007? Explain.

#### **Instructions for accessing data:**

Follow the instructions below to access this data for yourself. Instructions are given for students accessing the data from a school computer.

- 1. Go to http://estat.statcan.ca/ and choose your language preference.
- 2. Click on **Accept and enter** at the next screen.
- 3. Choose **Search CANSIM in E-STAT** from the list on the left of the screen.
- 4. Type in the table number (**326-0021**) and click **Search**.
- 5. At the next screen, select the following information: Geography: choose Nova Scotia Commodities and commodity groups: choose Education: Tuition Fees
- 6. The data choices show the latest year of data available. Change the first date to 1979 (the earliest year with data). The dates should appear: **From: 1979** and **To:** the **most recent date (Annual data)**
- 7. Choose Retrieve as individual Time Series.
- 8. At the next screen, go to the **Output format selection** and choose either to view the data as a table (choose **HTML table, Time as rows** format), or as a scatterplot (choose **Scatter graph**)
- 9. Leave all other options as they are.
- 10. Click **Retrieve now** to view your data in the format requested.

## **Tuition Project**

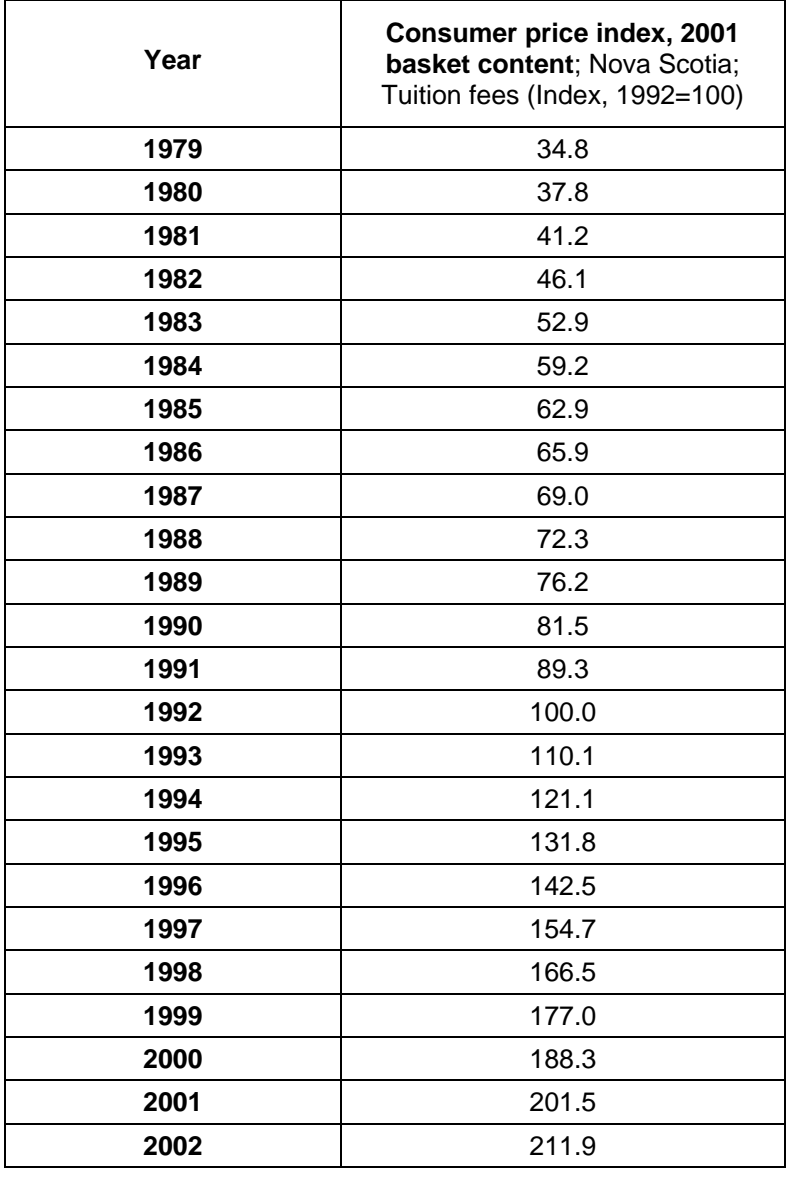

#### **Table: CPI (Consumer Price Index) for Tuition Fees (NS)**

*Source: Statistics Canada, http://www.statcan.gc.ca/, extracted March 25, 2004, CANSIM, Table 326-0002 on E-STAT* 

> **Table 326-0002 - Consumer price index, 2001 basket content; Nova Scotia; Tuition fees (Index, 1992=100)**

#### **Teacher Notes: Tuition Project**

**Sample Graph: CPI (Consumer Price Index) for Tuition Fees (NS)** 

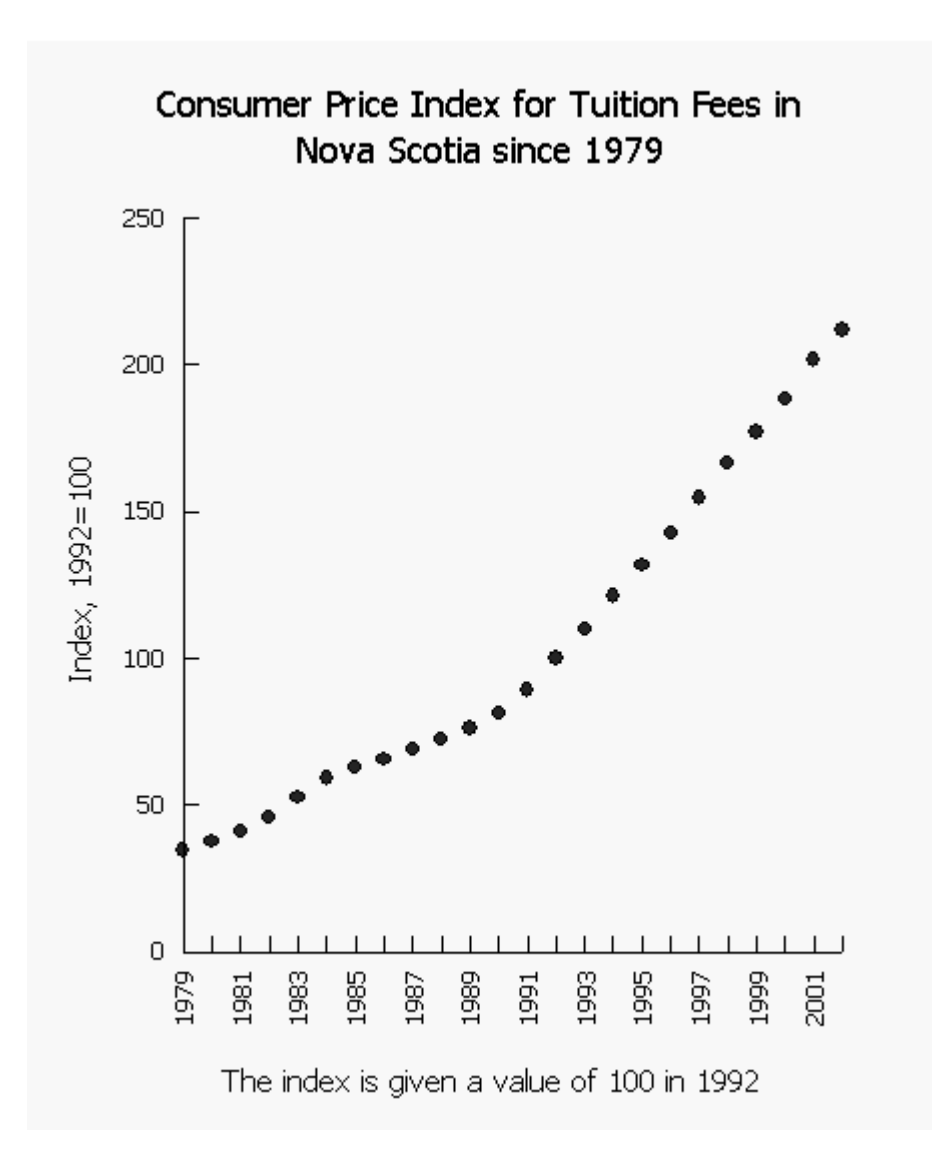

*Source: Statistics Canada, http://www.statcan.gc.ca/, extracted March 25, 2004 CANSIM on E-STAT* 

#### **Survey or program details:**

Table 326-0002: Consumer price index, 2001 basket content; Nova Scotia; Tuition fees (Index, 1992=100)

**Geography:** Nova Scotia **Commodities and commodity groups:** Tuition fees **Dates:** 1979 to 2002

## **Lesson 5 Project 6: Cable Television Project**

**Statement for analysis:** Canadians have become addicted to television.

### **Related articles from the Statistics Canada website:**

• *Daily* article: http://www.statcan.gc.ca/daily-quotidien/020912/dq020912a-eng.htm

#### **Series III questions:**

Describe the trends that can be seen in this dataset.

How would you explain the operating revenue in 1988?

How would you explain the operating revenue in 2001?

What would you expect the operating revenue to be in two years? Explain.

#### **Instructions for accessing data:**

Follow the instructions below to access this data for yourself. Instructions are given for students accessing the data from a school computer.

- 1. Go to http://estat.statcan.ca/ and choose your language preference.
- 2. Click on **Accept and enter** at the next screen.
- 3. Choose **Search CANSIM in E-STAT** from the list on the left of the screen.
- 4. Type in the table number (**353-0001**) and click **Search**.
- 5. At the next screen, select the following information: Geography: choose Canada Operating and financial detail: choose Operating revenue, total
- 6. The data choices show the latest year of data available. Change the first date to 1976 (the earliest year with data). The dates should appear: **From: 1976** and **To:** the **most recent date (Annual data)**
- 7. Choose **Retrieve as individual Time Series**.
- 8. At the next screen, go to the **Output format selection** and choose either to view the data as a table (choose **HTML table, Time as rows** format), or as a scatterplot (choose **Scatter graph**)
- 9. Leave all other options as they are.
- 10. Click **Retrieve now** to view your data in the format requested.
- 11. To see more recent data (after 2001) repeat the process from step 3 above using **Table 353-0003**.

## **Consumer Price Index Project**

#### **Table: Cable Television Industry**

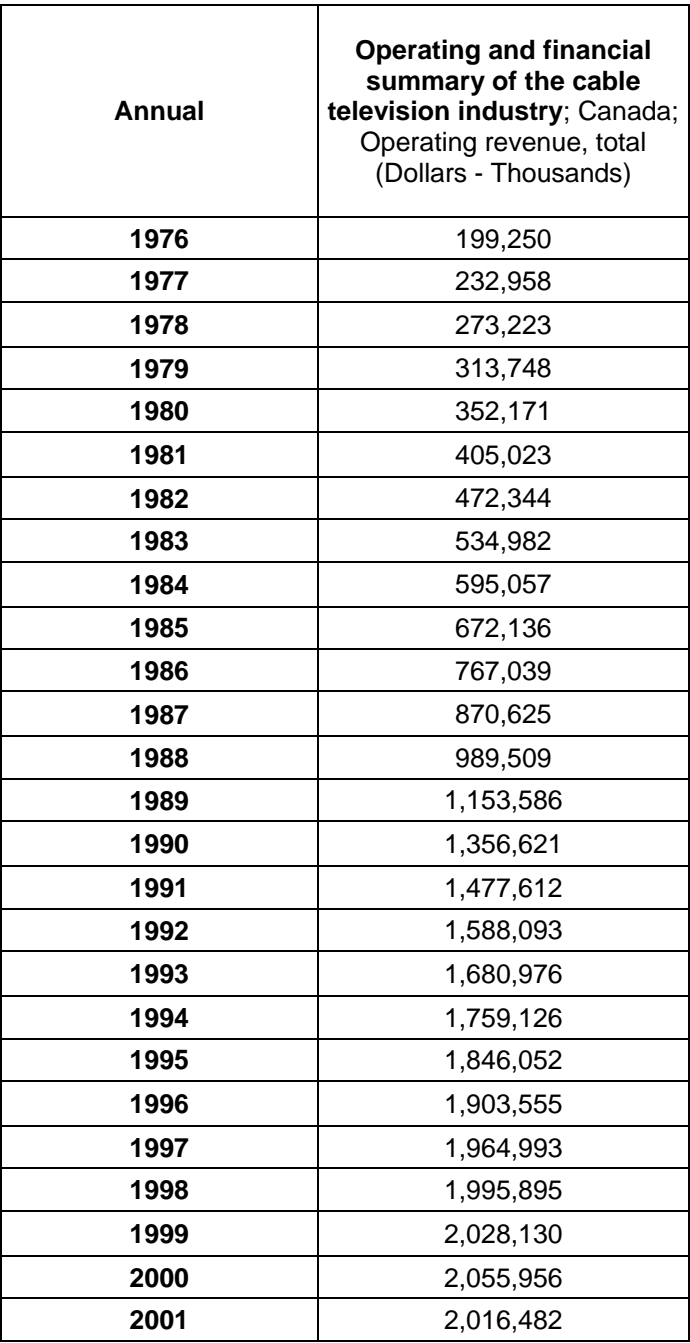

*Source: Statistics Canada, http://www.statcan.gc.ca/, extracted March 25, 2004 CANSIM, Table 353-0001 on E-STAT* 

> **Table 353-0001: Operating and financial summary of the cable television industry; Canada; Operating revenue, total (Dollars - Thousands)**

## **Teacher Notes: Cable Television Project**

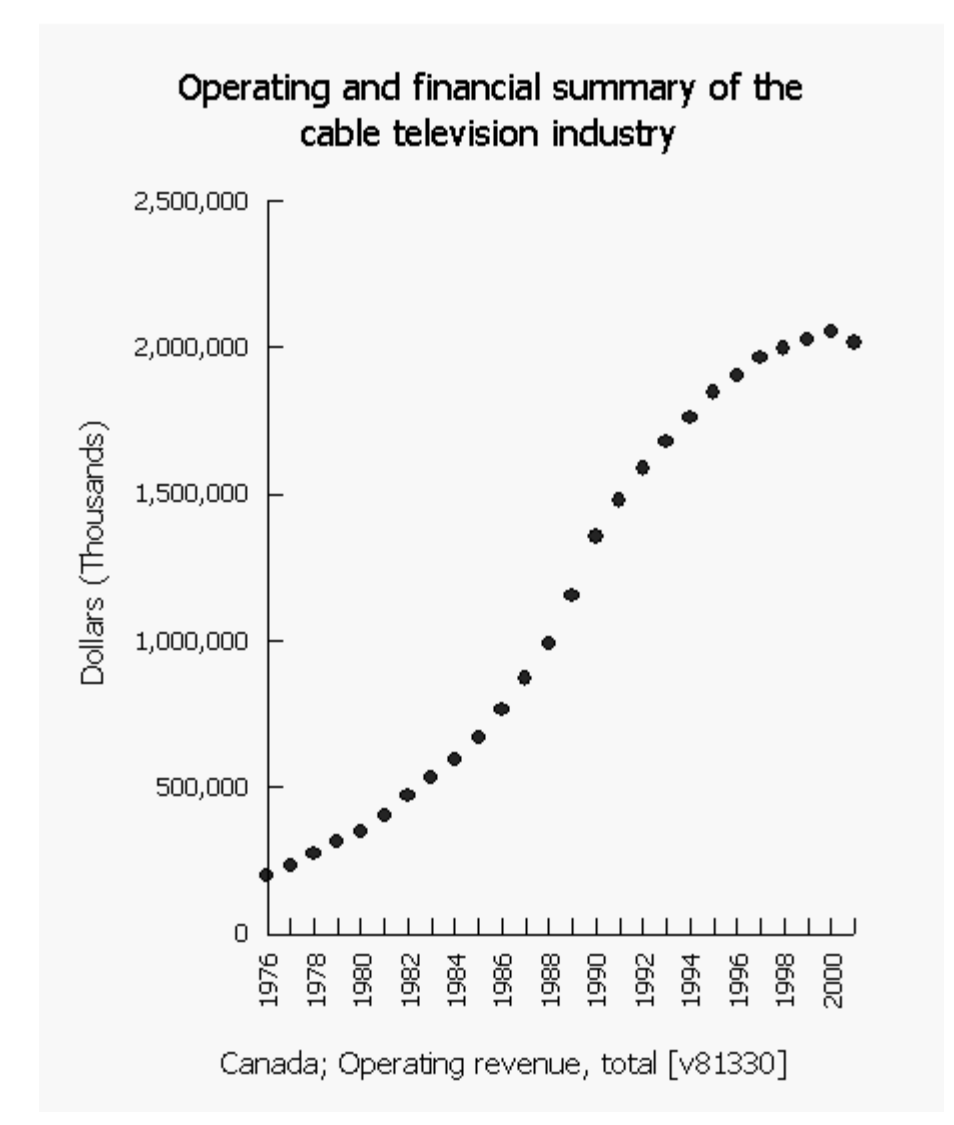

#### **Sample Graph: Cable Television Industry**

*Source: Statistics Canada, http://www.statcan.gc.ca/, extracted March 25, 2004 CANSIM, Table 353-0001 on E-STAT* 

#### **Table 353-0001: Operating and financial summary of the cable television industry; Canada; Operating revenue, total (Dollars - Thousands)**

#### **Survey or program details:**

Table 353-0001: Operating and financial summary of the cable television industry, Canada, Operating revenue, total

**Geography:** Canada **Operating and financial detail**: Operating revenue, total **Dates:** 1976 to 2001

## **Technology Section:**

## **Create a Dataset**

#### **Finding E-STAT Data in Census**

- 1. Go to http://estat.statcan.ca/ and choose your language preference.
- 2. Click on **Accept and enter** at the next screen.
- 3. Choose **Search Censuses in E-STAT** from the list on the left of the screen.
- 4. Under **Select a Census**, click the arrow to see all the choices. Choose **2006 Census** and click **Go!**
- 5. **Database selection:** Select **2006 Census of Population (Provinces, Census Divisions, Municipalities)** and click **Go!**
- 6. **Profile selection:** Click the arrow to see all the choices, and select **2006 Cumulative Profile**, and then click **Go!**
- 7. At the next screen, make your choices based on your topic.
- 8. At the top of the main selection page, select the **Geographic region** of interest, such as *2006 Provinces and Territories*, or *2006 - N.S. (18 counties).*
- 9. When choosing **Characteristics**, click on the **View checklist** button. At the next screen, scroll down and put checkmarks in the boxes for the characteristics you wish to study. Go to the top or bottom of the checklist and click the button: **Return to selection page**.
- 10. At the bottom of the main selection page, choose the output format. Choose **HTML Table (Geography = Rows)** to produce a usable data table. You can also choose a graphic format, such as **Scatter Graph,** in order to draw a graph of the data. Click the **Retrieve now** button at the bottom of the page to generate the data output.
- 11. To enhance or modify a graph click the **Modify Graphic** button under the graph. This brings up a new screen with the following options:
	- you may modify the **title** (above the graph) or the **subtitle** (below the graph), by typing the desired text in the space provided.
	- you may overlay a **grid** on top of your graphs; this is especially useful for scatter graphs.
	- you may choose "**Equally scaled axes on scatter graphs**". This is useful when the two characteristics in the scatter graph have the same units, for example, estimates of female population and male population by age group in 2000.

Then click the **Redraw** button.

- 12. Buttons at the bottom of the table display page allow you to make calculations with this data, or to make changes to the data included.
- **Note:** The E-STAT website provides help through its **Help using this page**, **Help/Frequently asked questions**, **User guides and lesson plans**, and **Contact E-STAT** buttons. These can be found in the left sidebar on all E-STAT webpages.

## **Finding E-STAT Data in CANSIM**

- 1. Go to http://estat.statcan.ca/ and choose your language preference.
- 2. Click on **Accept and enter** at the next screen.
- 3. Choose **Search CANSIM in E-STAT** from the list on the left of the screen.
- 4. You have several choices for finding information about your topic:
	- a. Enter the table number or specific key words for your topic. Click **Search** to search for this data.
	- b. Click **CANSIM by subject** from the menu list on the right, or **CANSIM by survey** at the top right of the search page. Narrow down to the information you require through the choices offered.
- 5. When you have selected your table, you will need to make other choices based on your topic.
- 6. When choosing characteristics from one of the dimensions, click on the **View checklist and footnotes** button. At the next screen, scroll down and put checkmarks in the boxes for the characteristics you wish to study. Go to the bottom (or the top) of the checklist and click the button: **Return to pick list**.
- 7. The data choices show the latest year of data available. The first date box will provide a list of all dates for which there is any data. You can choose all the available data, or any date range for your study.
- 8. Choose **Retrieve as individual Time Series**.
- 9. At the next screen, go to the **Output format selection** and choose your format. Choose **HTML table: Time as rows** to produce a usable data table. Choose a graphic format, such as **Scatter graph,** in order to draw a graph of your data. E-STAT can output the data as many different types of graph (currently 15 different graph types).
- 10. If the data are provided with a quarterly or monthly frequency, you can change this to annual data by choosing one of the **frequency conversion options**, such as **Annual (average)**. This is found by clicking on **Manipulate data** button at the bottom of the Output specification page.
- 11. Click the **Retrieve now** button at the bottom of the page to view your data in the format requested.
- 12. To enhance or modify a graph click **Modify Graphic** under the graph.

This brings up a new screen with the following options:

- you may modify the **title** (above the graph) or the **subtitle** (below the graph), by typing the desired text in the space provided.
- you may modify the **type of graph** and the years included in your graph
- you may overlay a **grid** on top of your graphs; this is especially useful for scatter graphs.
- you may choose to "**Start axis at 0**" or not, for all types of graphs except for vertical and horizontal stacked bar charts. Users can see small variations in the data values when the axis begins at an automatically-determined non-zero value, since the data better fills the space available (i.e. the graph is of a larger scale). This option is the default.
- you may choose "**Equally scaled axes on scatter graphs**". This is useful when the two characteristics in the scatter graph have the same units (e.g., estimates of Nova Scotia population and New Brunswick population over time).
- Then click **Replot**.
- 13. The other options on this page allow you to make changes to the data including adding information from other series of data.
- **Note:** The E-STAT website provides help through its **Help using this page**, **Help/Frequently asked questions**, **User guides and lesson plans**, and **Contact E-STAT** buttons. These can be found in the left sidebar on all E-STAT webpages.

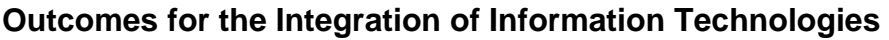

## **By the end of grade 9, in addition to grade 6 outcomes**

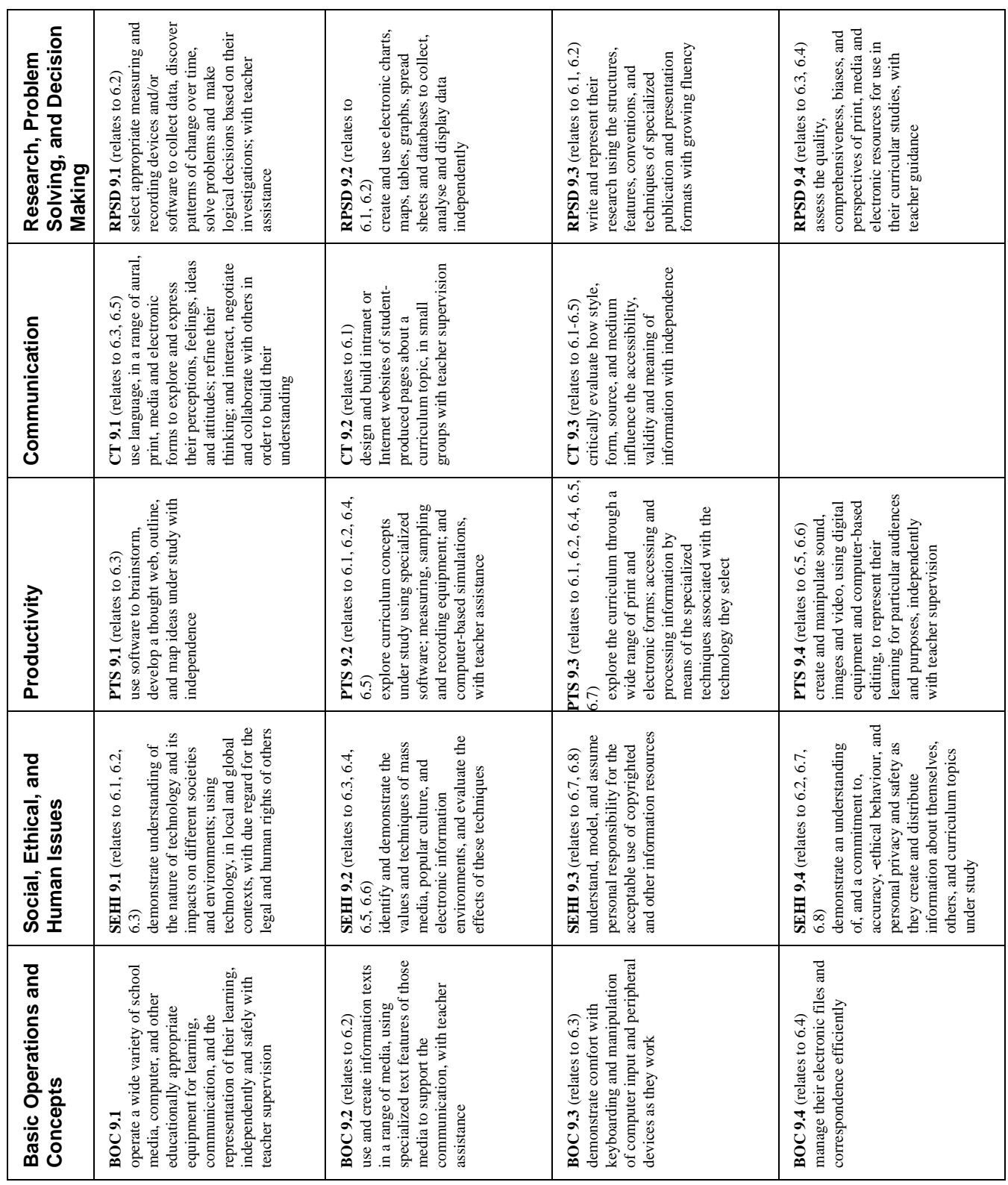

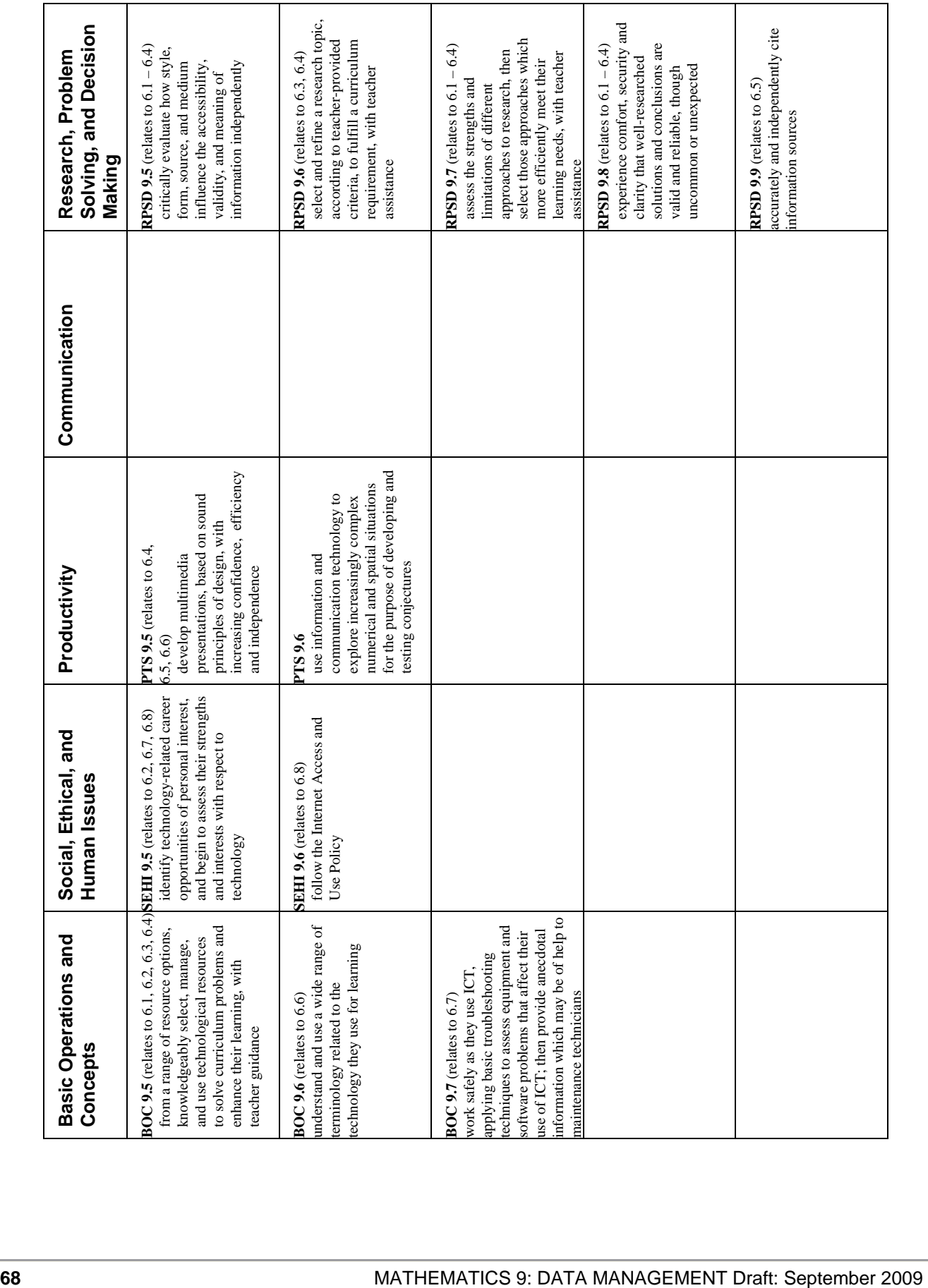